# **GT-I9100M**

# **PORTABLE Quad-BAND MOBILE PHONE**

**User Manual Please read this manual before operating your phone, and keep it for future reference.**

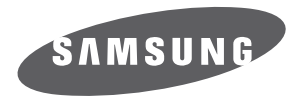

BMC\_I9100M\_UG\_EN\_07052011\_D3

# Intellectual Property

All Intellectual Property, as defined below, owned by or which is otherwise the property of Samsung or its respective suppliers relating to the SAMSUNG Phone, including but not limited to, accessories, parts, or software relating thereto (the "Phone System"), is proprietary to Samsung and protected under federal laws, provincial laws, and international treaty provisions. Intellectual Property includes, but is not limited to, inventions (patentable or unpatentable), patents, trade secrets, copyrights, software, computer programs, and related documentation and other works of authorship. You may not infringe or otherwise violate the rights secured by the Intellectual Property. Moreover, you agree that you will not (and will not attempt to) modify, prepare derivative works of, reverse engineer, decompile, disassemble, or otherwise attempt to create source code from the software. No title to or ownership in the Intellectual Property is transferred to you. All applicable rights of the Intellectual Property shall remain with SAMSUNG and its suppliers.

# **Copyright**

© 2011 Samsung Electronics Canada, Inc. SAMSUNG is a registered trademark of Samsung Electronics Co., Ltd. and its related entities.

Openwave® is a registered Trademark of Openwave, Inc.

RSA® is a registered Trademark of RSA Security, Inc.

Post-it® is a registered Trademark of Minnesota Mining and Manufacturing Company aka 3M CORPORATION DELAWARE.

The Bluetooth® word mark and logos are owned by the Bluetooth SIG, Inc. and any use of such marks by Samsung Electronics Canada, Inc. is under license. Other trademarks and trade names are those of their respective owners.

This product has an Android platform based on Linux, which can be expanded by a variety of JavaScriptbased software.

Google<sup>TM</sup>, Android Market<sup>TM</sup>, Google Talk<sup>TM</sup>, Google Mail<sup>TM</sup>, Google Maps<sup>TM</sup>, and YouTube<sup>TM</sup> are trademarks of Google, Inc.

JavaTM is a trademark of Sun Microsystems, Inc.

Windows Media Player® is a registered trademark of Microsoft Corporation.

SISO and SISO are trademarks of SRS Labs, Inc. CS Headphone and WOW HD technologies are incorporated under licence from SRS Labs, Inc.

Wi-Fi, the Wi-Fi CERTIFIED logo, and the Wi-Fi logo are registered trademarks of the Wi-Fi Alliance.

DivX®, DivX Certified® and associated logos are trademarks of DivX, Inc. and are used under license.

Covered by one or more of the following U.S. patents:

7,295,673; 7,460,668; 7,515,710; 7,519,274

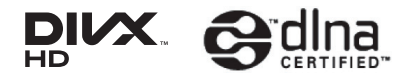

# **About DivX Video**

DivX® is a digital video format created by DivX, Inc. This is an official DivX Certified® device that plays DivX video. Visit www.divx.com for more information and software tools to convert your files into DivX video.

# **About DivX Video-On-Demand**

This DivX Certified® device must be registered in order to play purchased DivX Video-On-Demand (VOD) movies. To obtain your registration code, locate the DivX VOD section in the device setup menu. Go to vod.divx.com with this code to complete the registration process and learn more about DivX VOD.

To obtain your registration code, go to **Settings** → **About phone** → **Legal information** → **License settings** → **DivX® VOD** → **Register**. Go to vod.divx.com for more information on how to complete your registration.

"DivX Certified® to play DivX® video up to HD 720p, including premium content." (LCD resolution: 800x480.)

# Disclaimer of Warranties; Exclusion of Liability

Except as set forth in the express warranty contained on the warranty page enclosed with the product, the purchaser takes the product "as is", and Samsung makes no express or implied warranty of any kind whatsoever with respect to the product, including but not limited to the merchantability of the product or its fitness for any particular purpose or use; the design, condition or quality of the product; the performance of the product; the workmanship of the product or the components contained therein; or compliance of the product with the requirements of any law, rule, specification or contract pertaining thereto. Nothing contained in the instruction manual shall be construed to create an express or implied warranty of any kind whatsoever with respect to the product. In addition, Samsung shall not be liable for any damages of any kind resulting from the purchase or use of the product or arising from the breach of the express warranty, including incidental, special or consequential damages, or loss of anticipated profits or benefits.

# **Privacy**

The privacy and copyright laws of Canada govern the disclosure, reproduction and distribution of data, media and other content, including music and video content. Certain activities, including downloads or transfer by any means (including, via cable, Bluetooth® or otherwise) of such content may be an infringement of privacy or copyright law. Neither Samsung Electronics Canada Inc. nor any of its affiliates shall be liable or responsible for any data or content disclosed, reproduced, downloaded or distributed by the user of this equipment.

# Warning

Depending on the user interface used in the handset, you may experience slow keypad response when performing tasks in the background. This can impact making phone calls. When there is no activity or change in the icons at the top of the main LCD display, the handset will resume normal operations.

# contents

П

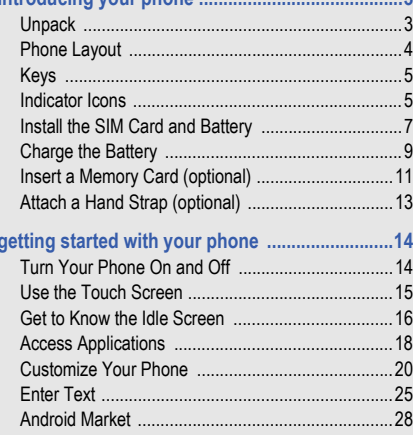

 $\overline{2}$ 

introducing vour phone

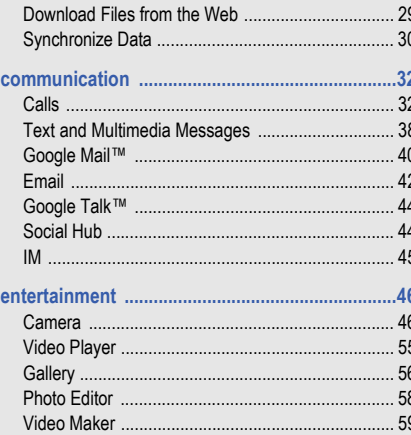

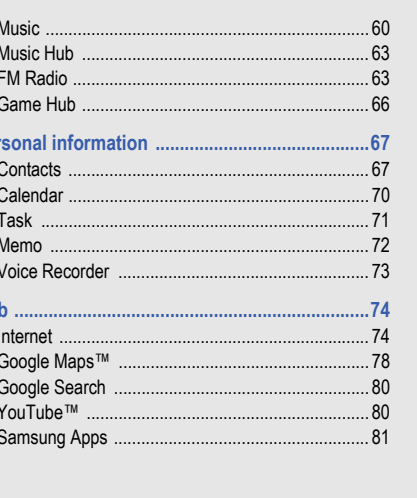

per

we

 $\ddot{\mathbf{I}}$ 

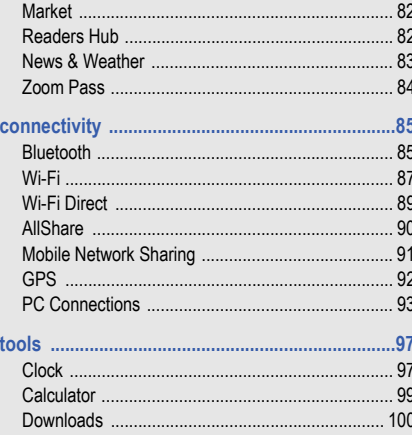

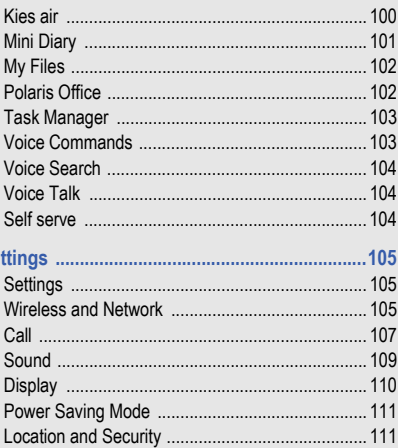

se

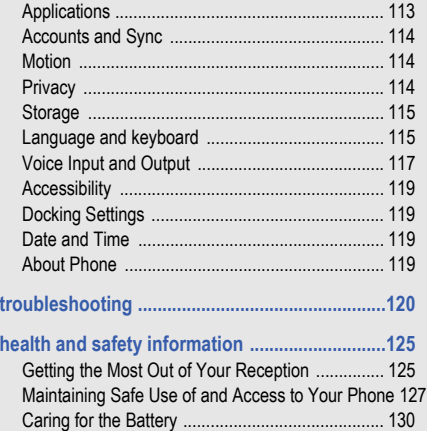

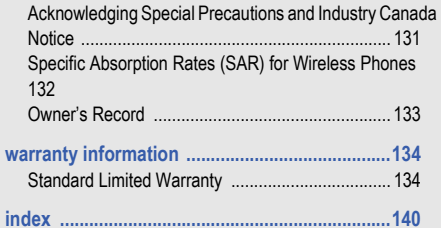

# using this manual

1

# Instructional Icons

Before you start, familiarize yourself with the icons that are used in this manual:

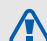

**Warning:** Situations that could cause injury to yourself or others.

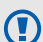

 $\mathscr{P}$ 

**Caution:** Situations that could cause damage to your phone or to other equipment.

**Note:** Notes, usage tips, or additional information.

- **Refer to:** Pages with related information. For example:  $\triangleright$  p. 12 (represents "see page 12").
- **Sollowed by:** The order in which options or menus must be selected to perform a step. For example: Select **Messaging** → **New message** represents: select **Messaging** followed by **New message**.

**[ ] Square brackets:** Device keys. For example: [ $\Box$ ] (represents the Home key).

# <span id="page-13-0"></span>introducing your phone

## <span id="page-13-1"></span>Unpack

Check your product box for the following items:

- Mobile phone
- **Battery**
- Travel adapter (charger)
- Stereo Headset
- Quick Start Guide and Safety and Warranty Guide
- 

Only use Samsung-approved software. Pirated or illegal software might cause damage or malfunctions that are not covered by your manufacturer's warranty.

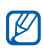

The items supplied with your phone might vary depending on the software and accessories available in your region or offered by your service provider. You can obtain additional accessories from your local Samsung dealer. The supplied accessories provide the best performance with your phone.

# <span id="page-14-0"></span>Phone Layout

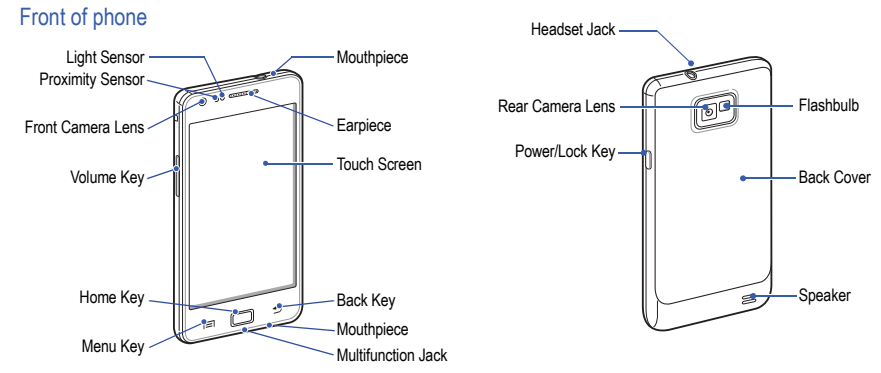

Back of phone

# <span id="page-15-0"></span>Keys

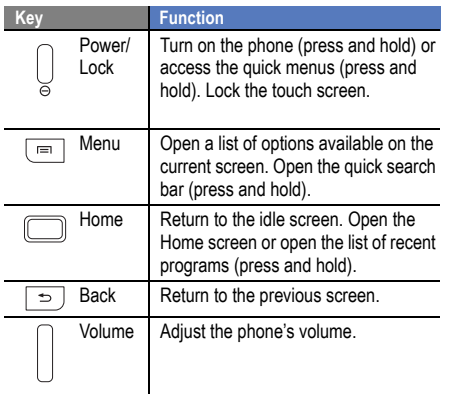

## <span id="page-15-1"></span>Indicator Icons

Icons shown on the display might vary depending on your region or service provider.

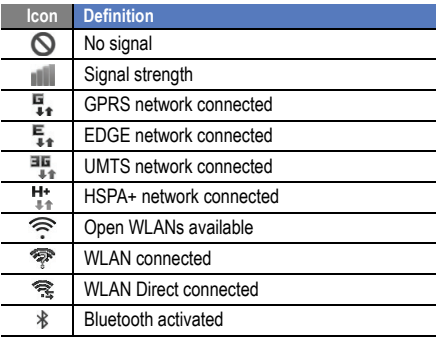

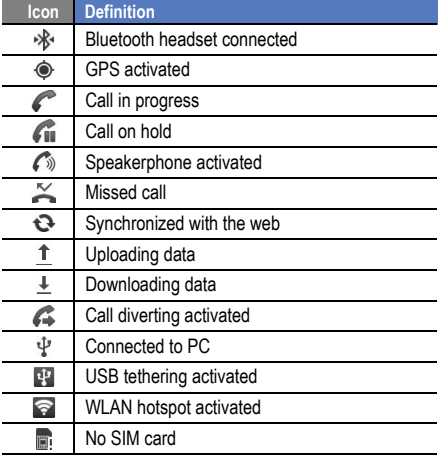

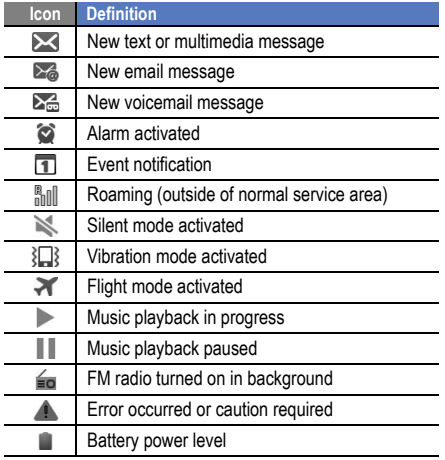

**Icon Definition**

**7:36 PM** Current time

## <span id="page-17-0"></span>Install the SIM Card and Battery

When you subscribe to a cellular service, you will receive a Subscriber Identity Module (SIM) card with subscription details, such as your personal identification number (PIN) and optional services.

### To install the SIM card and battery:

1. If the phone is on, press and hold the Power/Lock key and select **Power Off** → **OK** to turn it off.

2. Remove the back cover.

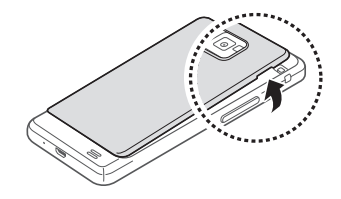

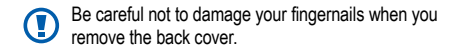

3. Insert the SIM card.

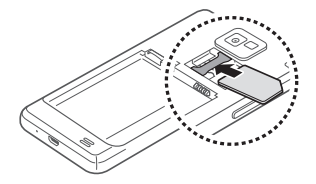

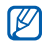

- Place the SIM card in the phone with the goldcolored contacts facing down.
- If you do not insert a SIM card, you can only use your phone's non-network services and some menus.
- Do not insert a memory card into the SIM card slot.

4. Insert the battery.

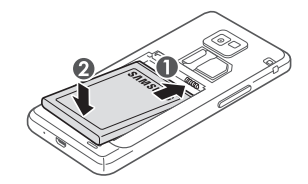

5. Replace the back cover.

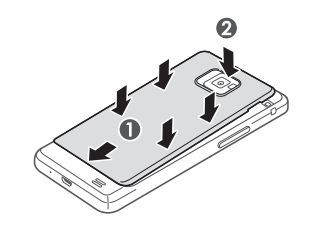

## <span id="page-19-0"></span>Charge the Battery

Before using the phone for the first time, you must charge the battery. You can charge the phone with the provided travel adapter or by connecting the phone to a PC with a PC data cable.

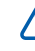

Only use Samsung-approved chargers and cables. Unauthorized chargers or cables can cause batteries to explode or damage your phone.

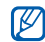

When your battery is low, the phone will emit a warning tone and display a low battery message. The battery icon  $\Box$  will also be empty and turn red. If the battery level becomes too low, the phone will automatically power off. Recharge the battery to continue using the phone.

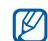

If the battery is completely discharged, you cannot turn the phone on, even with the travel adaptor connected. Allow a depleted battery to charge for a few minutes before you try to turn on the device.

## To charge the battery using the travel adapter:

- 1. Open the cover to the multifunction jack at the bottom of the phone.
- 2. Plug the small end of the travel adapter into the multifunction jack.

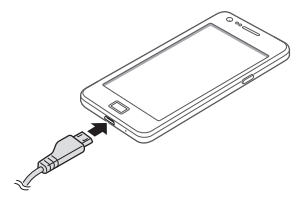

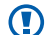

Improperly connecting the travel adapter can cause serious damage to the phone. Any damage caused by misuse is not covered by the warranty.

3. Plug the large end of the travel adapter into a power outlet.

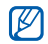

- You can use the phone while it is charging, but it might take longer to fully charge the battery.
- While the phone is charging, the touch screen might not function due to an unstable power supply. If this happens, unplug the travel adapter from the phone.
- While charging, the battery might heat up. This is normal and should not affect the phone's lifespan or performance.
- If your phone is not charging properly, bring the phone and the charger to a Samsung Service **Center**

4. When the battery is fully charged (the battery icon is no longer moving), unplug the travel adapter from the power outlet and then from the phone.

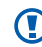

Do not remove the battery before removing the travel adapter. Doing so might cause damage to the phone.

- To save energy, unplug the travel adapter when it is not in use. The travel adapter does not have a power switch, so you must unplug the travel adapter from the outlet to interrupt the power supply. The travel adapter should remain close to the socket when in use.
- 5. Close the cover to the multifunction jack.

#### To charge the battery using the PC data cable:

Before charging, ensure that your PC is turned on.

1. Open the cover to the multifunction jack at the bottom of the phone.

- 2. Plug the micro USB end of the PC data cable into the multifunction jack.
- 3. Plug the other end of the PC data cable into a USB port on a PC.

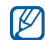

Depending on the type of PC data cable you are using, it might take some time before charging begins.

4. When the battery is fully charged (the battery icon in is no longer moving), unplug the PC data cable from the phone and then from the PC.

# <span id="page-21-0"></span>Insert a Memory Card (optional)

To store additional multimedia files, you must insert a memory card. Your phone accepts microSD™ or microSDHC™ memory cards up to 32 GB (depending on the memory card manufacturer and type).

Samsung uses approved industry standards for O memory cards but some brands might not be fully compatible with your phone. Using an incompatible memory card might damage your phone or the memory card and can corrupt data stored on the card.

- Your phone only supports the FAT file structure for M memory cards. If you insert a card formatted with a different file structure, your phone will prompt you to reformat the memory card.
	- Frequent writing and erasing of data will shorten the lifespan of memory cards.
	- When you insert a memory card into your phone, the file directory of the memory card will appear in the /sdcard/external\_sd folder under the internal memory (moviNAND™).

## To insert a memory card:

1. Remove the back cover and battery.

2. Insert a memory card with the gold-coloured contacts facing down.

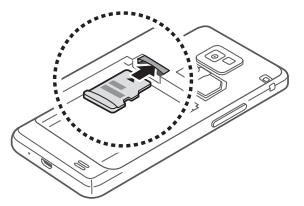

- 3. Push the memory card into the memory card slot until it locks into place.
- 4. Replace the battery and back cover.

#### To remove a memory card:

Before removing the memory card, unmount it for safe removal.

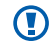

Do not remove the memory card while the phone is transferring or accessing information, as this might result in the loss of data or damage to the memory card or phone.

- 1. In Idle mode, select **Applications** → **Settings** → **Storage** → **Unmount SD card** → **OK**.
- 2. Remove the back cover and battery.
- 3. Push the memory card gently until it disengages from the phone.
- Pull the memory card out of the memory card slot.
- 5. Remove the memory card.
- Replace the battery and back cover.

## To format a memory card:

Formatting your memory card on a PC might cause incompatibilities with your phone. Only format the memory card on the phone.

- In Idle mode, select **Applications** → **Settings** → **Storage** → **Unmount SD card** → **OK** → **Format SD card** → **Format SD card** → **Erase everything**.
- $\boldsymbol{0}$

Before formatting the memory card, remember to make backup copies of all important data stored on your phone. The manufacturer's warranty does not cover the loss of data resulting from user actions.

# <span id="page-23-0"></span>Attach a Hand Strap (optional)

To attach a hand strap to your phone:

1. Remove the back cover.

2. Slide the hand strap through the slot and hook it over the small projection.

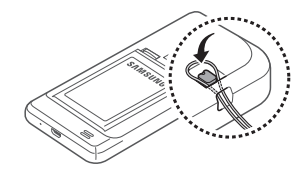

Replace the back cover.

# <span id="page-24-0"></span>getting started with your phone

# <span id="page-24-1"></span>Turn Your Phone On and Off

To turn your phone on, press and hold the Power/Lock key. Your phone will automatically connect to the network. When you turn on your phone for the first time, tap the Android image on the screen and follow the on-screen instructions to set up your phone for its first use.

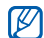

You might be charged for the data connection because the connection to the Google web server is always active by default.

## To turn your phone off:

- 1. Press and hold the Power/Lock key.
- 2. Select **Power off** → **OK**.

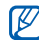

• Follow all posted warnings and directions when in an area where the use of wireless devices is restricted, such as air planes and hospitals.

• To only use your phone's non-network services, switch to Flight mode. Press and hold the Power/ Lock key and select **Flight mode**.

# <span id="page-25-0"></span>Use the Touch Screen

Your phone's touch screen lets you easily select items or perform functions.

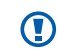

- To avoid scratching the touch screen, do not use sharp tools.
- Do not allow the touch screen to come into contact with other electrical devices. Electrostatic discharges can cause it to malfunction.
- Do not allow the touch screen to come into contact with water. The touch screen might malfunction in humid conditions or when exposed to water.

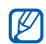

- For optimal use of the touch screen, remove the screen protection film before using your phone.
- Your touch screen has a layer that detects small electrical charges emitted by the human body. For best performance, tap the touch screen with your fingertip. The touch screen will not react to the touches of sharp tools, such as a stylus or pen.

### To control the touch screen:

- **Tap:** Tap once with your finger to select or launch a menu, option, or application.
- **Tap and hold:** Tap an item and hold it for more than 2 seconds to open a pop-up option list.
- **Drag:** Tap and drag your finger up, down, left, or right to move to items on the list.
- **Drag and drop:** Tap and hold your finger on an item and then drag your finger to move the item.

• **Double-tap:** Tap twice quickly with your finger to zoom in or out while viewing photos or web pages.

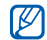

- Your phone turns off the touch screen when you do not use the phone for a specified amount of time. To turn on the touch screen, press the Power/Lock key or  $\Box$ ].
- You can also adjust the backlight time. In Idle mode, select **Applications** → **Settings** → **Display** → **Screen time-out**.

#### To lock or unlock the touch screen and keys:

You can lock the touch screen and keys to prevent any unwanted phone operations.

- To lock, press the Power/Lock key.
- To unlock, turn on the touch screen by pressing the Power/Lock key or  $[\Box]$ , and then flick the window with your finger.

# <span id="page-26-0"></span>Get to Know the Idle Screen

When your phone turns on or is in Idle mode, the Idle screen is displayed. From this screen, you can access various applications and your phone's status information.

The Idle screen has multiple panels. Scroll left or right to a panel on the Idle screen. You can also select a dot on the top of the screen to move to the corresponding panel of the Idle screen.

## Add items to the Idle screen:

You can customize the Idle screen by adding shortcuts to applications or items in applications, widgets, or folders.

#### To add items to the Idle screen:

- 1. Press  $[$   $\equiv$   $]$   $\rightarrow$  **Add**.
- Select the item category and then select an item:
	- **Widgets:** Add widgets to the Idle screen.

17

getting started with your phone getting started with your phone

- **Shortcuts:** Add shortcuts to items, such as applications, bookmark, and contacts.
- **Folders:** Create a new folder or add folders for your contacts.
- **Wallpapers:** Set a background image.
- Available items vary depending on the current Idle screen mode.

## To move items on the Idle screen:

- 1. Touch and hold the item that you want to move.
- Drag the item to a new location.

## To remove items from the Idle screen:

1. Touch and hold the item that you want to remove. The item is magnified and the  $\Box$  icon appears, indicating that the application tab has switched to the trash tab.

- 2. Drag the item to the trash tab.
- 3. When the item and the trash tab turn red, release the item.

## Use the shortcuts panel

In Idle mode or while using an application, tap the indicator icons area and drag your finger down to open the shortcuts panel. You can activate or deactivate wireless connection features and access a list of a notifications, such as messages, calls, events, or processing status.

- To hide the shortcuts panel, drag the bottom of the list up.
- To clear the notification list, select **Clear**.

In the shortcuts panel, you can access the following options:

• **Wi-Fi:** Activate or deactivate the WLAN connection feature. ► [p. 87](#page-97-1)

- **Bluetooth:** Activate or deactivate the Bluetooth wireless connection feature. ► [p. 85](#page-95-2)
- **GPS:** Activate or deactivate GPS mode.
- **Sound/Vibration:** Activate or deactivate Vibration mode.
- **Auto rotation:** Activate or deactivate the auto rotation.

Available options might vary depending on your region and service provider.

## Add or remove panels from the Idle screen

You can add or remove panels from the Idle screen to organise widgets according to your preferences and needs.

- 1. In Idle mode, press  $\boxed{=}$   $\rightarrow$  **Edit**. You can also place two fingers on the touch screen and pinch to switch to Edit mode.
- 2. To add or remove panels using the following features:
	- To remove a panel, tap and hold the thumbnail of a panel and drag it to  $\hat{a}$  at the bottom of the screen.

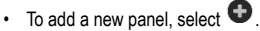

- To change the order of the panels, tap and hold the thumbnail of a panel and drag it to a new location.
- 3. When you are finished, press  $\Box$ ].

## <span id="page-28-0"></span>Access Applications

## To access your phone's applications:

- 1. In Idle mode, select **Applications** to access the application list.
- 2. Scroll left or right to display the application screens. You can also select a dot at the top of the screen to move to the corresponding main menu screen.
- 3. Select an application.

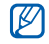

When you use applications provided by Google, you must have a Google account. If you do not have a Google account, you will need to create one.

- You can add a shortcut to an application by tapping and holding an application icon in the application list. You can then move the icon to a new location on the Idle screen as needed.
- 4. Press  $\lceil \bigcirc$  to return to the previous screen or press [ $\Box$ ] to return to the Idle screen.
- If you rotate the phone while using some features.  $\mathbb{Z}$ the interface automatically rotates. To prevent the interface from rotating, open the shortcuts panel and select **Auto rotation**.

• While using the phone, you can capture an image of a screen by pressing and holding  $\Box$  and the Power/Lock key at the same time. The image is saved in **Applications** → **My files** → **ScreenCapture**.

## To organize applications:

You can reorganise the applications in the application list by changing their order or grouping them into categories to suit your needs.

- In the application list, press  $[$   $\equiv$   $] \rightarrow$  **Edit**.
- 2. Tap and hold an application.
- 3. Drag the application icon to a **Add Folder** or **Add Page** at the bottom of the screen.
- 4. Repeat Steps 2 and 3 to add more applications.
- 5. Drag **Add Folder** or **Add Page** to the menu screen. A new folder or panel containing the applications is added to the menu screen.
- 6. If you added a folder, enter a name and select **Yes**.
- 7. Press  $\left[\right] \rightarrow$  **Save.**

#### To change the order of the main menu screens:

- In the application list, place two fingers on the screen and pinch.
- 2. Tap and hold the thumbnail of a screen and drag it to a new location.

#### To access recent applications:

- 1. Press and hold  $[\Box]$  to open a list of applications that you have recently accessed.
- 2. Select the application that you want to access.

### To use the task manager:

Your phone is a multitasking device and can run more than one application at a time. However, multitasking might cause hang-ups, freezing, memory problems, or additional power consumption. To avoid these problems, close unnecessary programs using the task manager.

- 1. In Idle mode, select **Applications** → **Task manager** → **Active applications**. A list of all of the applications that are currently running on your phone appears.
- 2. To close an application, select **Exit**. To close all of the active applications, select **Exit all**.

## <span id="page-30-0"></span>Customize Your Phone

Get more from your phone by customizing it to suit your needs.

#### To set the current date and time:

- 1. In Idle mode, select **Applications** → **Settings** → **Date and time**.
- 2. Set the date and time and change the other options as needed.

#### To turn the touch tone on or off:

• In Idle mode, select **Applications** → **Settings** → **Sound** → **Audible selection**.

### To adjust the volume of the ringtones:

• Press the Volume key up or down to adjust the ringtone volume.

#### To switch to or from Silent mode:

To mute or unmute your phone, do one of the following:

• In Idle mode, select **Phone** → **Keypad** and tap and hold **#**.

- In Idle mode, press and hold the Power/Lock key and select **Silent mode**.
- You can set the phone to alert you to various events in  $\mathbb{Z}$ Silent mode. In Idle mode, open the application list and select **Applications** → **Settings** → **Sound** → **Vibration** → **Always**, **Never**, **Only in Silent mode**, or **Only when not in Silent mode**. When you switch to Silent mode,  $\sum$  will appear instead of  $\sum$ .

## To change your ringtone:

- 1. In Idle mode, select **Applications** → **Settings** → **Sound** → **Phone ringtone**.
- 2. Select a ringtone in the list and select **OK**.

To activate animation for switching windows:

• In Idle mode, select **Applications** → **Settings** → **Display** → **Animation** → **No animations, Some animations** or **All animations**.

#### To select wallpaper for the Idle screen:

- 1. In the Idle mode, press  $\sqrt{=}$   $\rightarrow$  **Wallpaper** and select **Gallery**, **Wallpaper gallery**, or **Live wallpapers**.
- 2. Select an image.
- 3. Select **Save** or **Set wallpaper**.

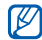

Samsung is not responsible for any use of default images or wallpapers provided on your phone.

#### To adjust the brightness of the display:

You can quickly adjust the brightness of the display by dragging the slider bar left or right.

- 1. In Idle mode, select **Applications** → **Settings** → **Display** → **Brightness**.
- 2. Clear the checkbox next to **Automatic brightness**.
- 3. Drag the slider to adjust the level of brightness.
- 4. Select **OK**.

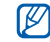

The brightness level of the display will affect how quickly the phone uses battery power.

## To set an unlock pattern:

You can set an unlock pattern to prevent unauthorized people from using your phone without your permission.

- 1. In Idle mode, select **Applications** → **Settings** → **Location and security** → **Set up screen lock** → **Pattern**.
- 2. Follow the on-screen instructions and example patterns and select **Next** (if needed).
- 3. Draw a pattern by dragging your finger to connect at least 4 dots.
- 4. Select **Continue**.
- 5. Draw the pattern again to confirm.
- 6. Select **Confirm**.

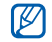

• When you have set an unlock pattern, you have to use the pattern each time you turn on the phone. If you do not want the phone to require a pattern, **Applications** → **Settings** → **Location and security** → **Change screen lock**, confirm the saved pattern and select **None**.

- If you forget the unlock pattern, take your phone to a Samsung Service Centre to be unlocked.
- Samsung is not responsible for the loss of passwords or private information or other damages caused by illegal software.

## To set an unlock PIN code:

- 1. In Idle mode, select **Applications** → **Settings** → **Location and security** → **Set up screen lock** → **PIN**.
- 2. Enter a new PIN (numeric) and select **Continue**.
- 3. Enter the PIN again and select **OK**.

## To set an unlock password:

- 1. In Idle mode, select **Applications** → **Settings** → **Location and security** → **Set up screen lock** → **Password**.
- 2. Enter a new password (alphanumeric) and select **Continue**.
- 3. Enter the password again and select **OK**.

## To lock your SIM card:

You can lock your phone by activating the PIN supplied with your SIM card.

- 1. In Idle mode, select **Applications** → **Settings** → **Location and security** → **Set up SIM card lock** → **Lock SIM card**.
- 2. Enter your PIN and select **OK**.

Once the PIN lock is enabled, you must enter the PIN each time you turn on the phone.

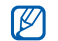

If you enter an incorrect PIN too many times, your SIM card will be blocked. You must enter a PIN unlock key (PUK) to unblock the SIM card.

• If you block your SIM card by entering an incorrect PUK, bring the card to your service provider to be unblocked.

#### To activate the mobile tracker:

When someone inserts a new SIM card into your phone, the mobile tracker feature will automatically send the contact number to specified recipients to help you locate and recover your phone.

To use this feature, you need a Samsung account for controlling the phone from the web remotely.

1. In Idle mode, select **Applications** → **Settings** → **Location and security** → **SIM Change Alert**.

- 2. Enter the email address and password for your Samsung account and select **Sign in**. (To create a Samsung account, select **Sign up**.
- 3. Read the terms and conditions and select **Accept**.
- 4. Select **Alert message recipients**.
- 5. Enter the password for your Samsung account again and select **OK**.
- 6. Enter a phone number, including a country code  $(with +)$ .
- Enter the text message to be sent to the recipients.
- 8. Select **Done**.

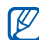

If you activate **Remote Functions**, you can control a lost phone via the web.

Visit http://www.samsungdive.com to see detailed information for this feature.

## <span id="page-35-0"></span>Enter Text

You can enter text by selecting characters on the virtual keypad or by inputting handwriting on the touch screen. You can enter text and create messages or contacts.

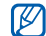

You cannot enter text in some languages. To enter text, you should change the writing language to one of the supported languages. ► [p. 115](#page-125-2)

## To change the keyboard type:

You can change the type of keyboard that is used to enter text. Tap and hold the text input field, select **Input method**, and select a keyboard type (**Swype** or **Samsung keypad**).

## Using the Swype keyboard

## To enter text using the Swype keyboard:

- Select the first character of a word and drag your finger to the second character without releasing the finger from the screen. A line joins the selected characters. Pause on the second character for a moment and then drag your finger to the next character.
- 2. Continue until you have finished the word.

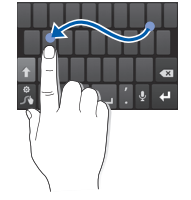

3. Release your finger on the last character.
- 4. When the word displays correctly, select **the last to insert a** space. If the correct word does not display, select an alternative word from the list that appears.
- 5. Repeat Steps 1 to 4 to complete your text.
- 
- You can also tap the keys to enter text.
- You can tap and hold a key to enter characters on the upper half of the key. When you tap and hold a key until the character list appears, you can enter special characters and symbols.

6. You can also use the following keys:

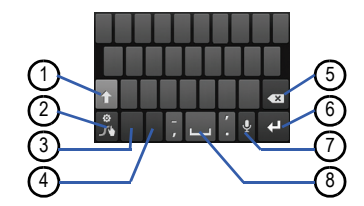

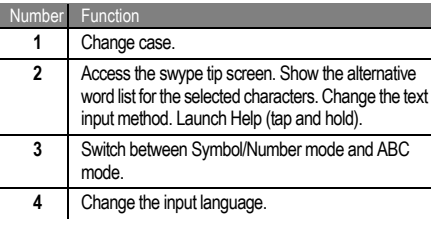

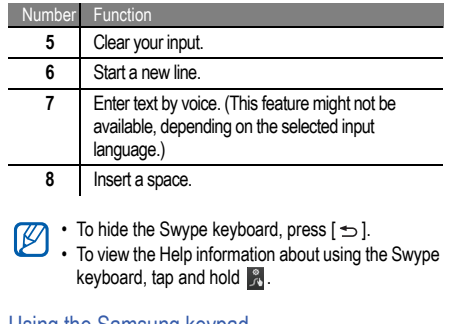

# Using the Samsung keypad

## To enter text using the Samsung keypad:

1. Select → **Portrait keypad types** and select a text input method.

You can select one of key input methods (QWERTY or traditional keypad) or the handwriting input methods.

2. Enter text by selecting alphanumeric keys or by writing on the touch screen.

You can also use the following keys:

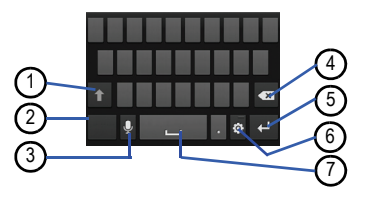

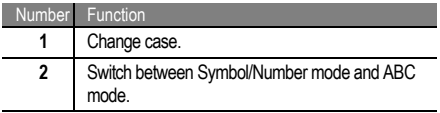

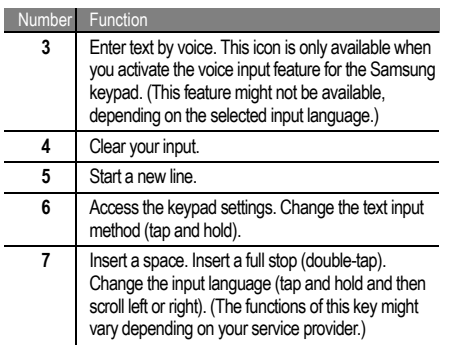

## Copy and paste text

While you are entering text, you can use the copy and paste features to use the same text in other applications.

#### To copy and paste text:

- 1. Place the cursor on the text that you want to copy.
- 2. Select **in**
- 3. Select **Select word** or **Select all** to select part or all of the text.
- 4. Drag  $\blacksquare$  or  $\blacksquare$  to select the text.
- 5. Select **Copy** to copy, or **Cut** to cut the text onto the clipboard.
- 6. In another application, place the cursor where you want to paste the text.
- 7. Select  $\mathbf{a} \rightarrow \mathbf{P}$  aster to insert the text from the clipboard into the text field.

# Android Market

Android Market provides you with an easy way to shop for games and mobile applications. Based on the Android

platform, your phone's functionality can be extended by installing additional applications.

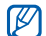

This feature might not be available in your region. • Your phone will save user files from downloaded applications to the internal moviNAND™ memory. To save the files in the memory card, connect your phone to a PC and copy them from moviNAND to the memory card.

#### To install applications:

- 1. In Idle mode, select **Applications** → **Market**.
- 2. Select **Accept** in the terms and conditions page.
- 3. Search for a file or application and download it.

## To uninstall applications:

- 1. In the Android Market home screen, press **My apps**.
- Select the item that you want to delete.

3. Select **Uninstall**  $\rightarrow$  OK

# Download Files from the Web

When you download files or web applications from the web, your phone stores them on a memory card.

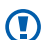

Files that you download from the web might include viruses that will damage your phone. To lessen your risk, only download from sources that you trust.

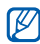

Some media files include Digital Rights Management to protect copyrights. This protection might prevent you from downloading, copying, modifying, or transferring some files.

#### <span id="page-39-0"></span>To download files from the web:

- 1. In Idle mode, select **Applications** → **Internet**.
- 2. Search for a file or application and download it.

To install applications downloaded from websites other than Android Market, you must select **Settings** → **Applications** → **Unknown sources** → **OK**.

# Synchronize Data

You can synchronize data (Google messages, calendar, and contacts) with the Google web server and back up or restore your data.

When the synchronization is complete, your phone stays connected to the web. If any change is made on the web, the updated information will appear on your phone and automatically will begin synchronization, and vice-versa.

- $\mathbb{Z}$
- This feature might not be available in your region.
- To synchronize with the Google web server, you must have a Google account. If you do not have a Google account, sign up for a Google account by selecting **Create** on the first setup screen.

#### To set up a server account:

- 1. In Idle mode, select **Applications** → **Settings** → **Accounts and sync**.
- 2. Select **Add account** and select an account type.
- 3. Follow the on-screen instructions to complete the account setup.

For online community services, such as Facebook or MySpace, enter your user name and password and select **Log in**.

#### To activate automatic sync:

If you add or edit data in any of the applications on the web

(Google Mail, Calendar, and Contacts), the updated information will appear on your phone, and vice-versa.

- 1. In Idle mode, select **Applications** → **Settings** → **Accounts and sync**.
- 2. Select **Auto-sync**.
- 3. Select an account.
- 4. Select the applications that you want to synchronise.

To exclude applications from automatic synchronisation, clear the checkbox next to the application that you do not want to synchronise.

#### To synchronise data manually:

- 1. In Idle mode, select **Applications** → **Settings** → **Accounts and sync**.
- 2. Select an account.
- 3. Select **Sync now**. Your phone will start synchronising the data you have selected for synchronisation.

# communication

# Calls

You can use your phone to make and answer calls, use options during calls, and to customize and use call-related features.

## Make and answer calls

You can use the buttons or touch screen when you make, accept, end, or reject calls.

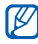

- When you turn on the proximity sensor, your phone automatically turns off and locks the touch screen to prevent accidental inputs when you hold the phone near your face. ► [p. 108](#page-118-0)
- Static electricity discharged from your body or clothing might interfere with the proximity sensor during a call.

#### To make a call:

- 1. In Idle mode, select **Phone** → **Keypad**.
- 2. Enter an area code and phone number.
- 3. Select  $\mathbf{t}$  to make a voice call. For a video call, select  $\overline{C}$ .
- 4. To end the call, select **End call**.

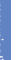

- Use the phonebook to save the numbers that you dial frequently. ► [p. 67](#page-77-0)
- To quickly access the call log to redial numbers that you have dialed recently, select **Phone** → **Logs**.

#### To answer a call:

When a call comes in, drag  $\blacktriangleright$  to the right.

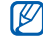

When the phone is ringing, press the Volume key to mute the ringtone.

## 2. To end the call, select **End call**.

#### To reject a call:

When a call comes in, drag  $\widehat{\mathcal{L}}$  to the left. The caller will hear a busy tone.

To send a message when you reject incoming calls, select **Reject call with message** .

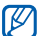

First set a text message to be sent to callers. In Idle mode, select **Applications** → **Settings → Call → Set reject messages**. Select a preset message or select **Create** to create a custom message.

#### To call an international number:

- 1. In Idle mode, select **Phone** → **Keypad**, and tap and hold **0** to insert the **+** character.
- 2. Enter the complete number that you want to dial (country code, area code and phone number), and then select  $\mathbb{R}$  to dial the number.

#### To call a contact from Contacts:

You can call numbers directly from Contacts using stored contacts.  $\triangleright$  [p. 67](#page-77-0)

- 1. In Idle mode, select **Phone** → **Contacts**.
- 2. Select a contact's name.
- 3. Select the number that you want to dial.

#### To use the headset:

By plugging the supplied headset into the phone, you can make and answer calls hands-free:

- **Answer a call:** Press the headset button.
- **Reject a call:** Press and hold the headset button and then release it to reject the call.
- **Place a call on hold or retrieve a held call during a call:** Press and hold the headset button.
- **End a call:** Press the headset button.

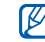

The supplied headset is only designed to be used with with your phone and might not be compatible with other phones and MP3 players.

## Use options during a voice call

You can use the following options while a voice call is in progress:

- **Adjust voice volume:** Press the Volume key up or down.
- **Place a call on hold:** Select  $\overline{\mathbf{u}}$
- **Retrieve a held call: Select D**
- **Dial a second number:** Select **Add call** and dial the new number.
- **Answer a second call:** Drag **the right when the** call waiting tone sounds. The phone prompts you to end or hold the first call. You must subscribe to a call waiting service to use this feature.
- **Open the dialling screen:** Select **Keypad**.
- **Activate the speakerphone:** Select **Speaker**.

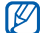

- In noisy environments, you might have difficulty hearing some calls while using the speakerphone. For better audio performance, use the normal phone mode.
- **Turn off the microphone:** Select **Mute** so that the caller cannot hear you.
- **Use a Bluetooth headset:** Select **Headset** to use a Bluetooth headset to listen and talk to the caller.
- Open the phonebook: Press  $\boxed{=}$   $\rightarrow$  Contacts.
- Add a memo: Press  $\boxed{=}$   $\rightarrow$  Memo.
- **Switch between two calls:** Select **Swap**.
- **Make a multiparty call (conference call):** Make or answer a second call and select **Merge** when connected to the second party. Repeat to add more parties. You

must subscribe to the multiparty call service to use this feature.

## Use options during a video call

You can use the following options while a video call is in progress:

- **Switch between cameras:** Select **Switch Camera** to switch between the front and back camera lens.
- **Turn off the microphone:** Select **Mute** so that the caller cannot hear you.
- **Hide your image from the caller: Press**  $\left[\right] \rightarrow$  **Hide me**.
- **Select an alternate image: Press [**  $\equiv$  **1 → Outgoing image**.
- **Open the dialling screen:** Press  $\boxed{=}$   $\rightarrow$  Dialpad.
- Use a Bluetooth headset: Press [ **□** ] → Switch to **headset** to listen and talk to the caller using a Bluetooth headset.
- Use the speakerphone: Press  $\sqrt{=}$   $\rightarrow$  Speaker On/ **Off**.
- **Use the other party's image:** Tap and hold the caller's image. You can capture an image of the screen or record the video call.

## View and dial missed calls

Your phone will display calls that you have missed.

To dial the number of a missed call:

- 1. Open the shortcuts panel.
- 2. Select the missed call.

## Use additional features

You can use various other call-related features, such as auto rejection, call diverting, or call barring.

#### To set auto rejection and set up the reject list:

You can use auto rejection to automatically reject calls from specific numbers.

- 1. In Idle mode, select **Applications** → **Settings** → **Call**  → **Call rejection**.
- 2. Select **Auto reject mode** and select an option.

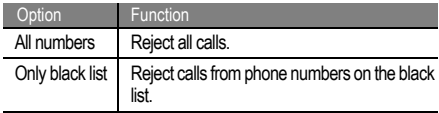

- 3. Select **Black list**.
- 4. Select **Add**.
- 5. Select an option under **Match criteria** (if necessary).
- 6. Enter a phone number and select **Save**.
- 7. To add more numbers, repeat Steps 4 to 6.

#### To set call forwarding:

Call diverting is a network feature that allows you to send incoming calls to another number that you specify. You can set this feature separately for several conditions when you are not able to answer calls, such as when you are already on the phone or when you are outside of the service area.

- 1. In Idle mode, select **Applications** → **Settings** → **Call**  → **Call forwarding** and select **Voice Call** or **Video Call**.
- 2. Select a condition.
- 3. Enter a number to which calls will be forwarded and select **Enable**.

Your setting will be sent to the network.

#### To set call barring:

Call barring is a network feature that restricts specific types of calling or prevents others from making calls with your phone.

- 1. In Idle mode, select **Applications** → **Settings** → **Call**  → **Additional settings** → **Call barring** and select **Voice Call** or **Video Call**.
- 2. Select a call barring option.
- 3. Enter a call barring password and select **OK**. Your setting will be sent to the network.

#### To set call waiting:

Call waiting is a network feature that alerts you of an incoming call when you are on a call. This feature is only available for voice calls.

- 1. In Idle mode, select **Applications** → **Settings** → **Call**  → **Additional settings** → **Call waiting**.
- 2. Your setting will be sent to the network.

#### To view call logs:

You can view logs of your calls and filter them by their types.

1. In Idle mode, select **Phone** → **Logs**.

2. Press  $\sqrt{=}$   $\rightarrow$  **View by** and select an option for sorting the call logs.

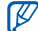

- From the call logs, you can make a call or send a message directly to a contact by quickly flicking the contact to the left or right
- 3. Select a log to view its details.

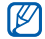

From the detail view, you can dial the number, send a message to the number or add the number to the phonebook or reject list.

## Text and Multimedia Messages

You can create and send text (SMS), multimedia (MMS), or email messages, and view or manage messages that you

have sent or received. For instructions on entering text, see  $\blacktriangleright$  [p. 25.](#page-35-0)

You might incur additional charges for sending and receiving messages while outside your home service area. For details, contact your service provider.

#### To send a text message:

- In Idle mode, select **Messaging** and select  $\mathbb{R}$ .
- 2. Add the recipients of your message.
	- Enter phone numbers manually, separating them with a semicolon or comma.
	- Select phone numbers from the lists by selecting 8
- 3. Select **Tap to enter message** and enter your message text.

To insert emoticons, press  $[\equiv] \rightarrow$  **Insert smiley**.

4. Select **Send** to send the message.

#### To send a multimedia message:

- 1. In Idle mode, select **Messaging** and select  $\mathbb{R}$ .
- 2. Add the recipients of your message.
	- Enter phone numbers or email addresses manually, separating them with a semicolon or comma.
	- Select phone numbers or email addresses from the lists by selecting  $\Box$ .

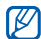

When you enter an email address, the phone will **CO** When you enter an email was seen and the convert the message as a multimedia message.

- 3. Press  $\sqrt{=}$   $\rightarrow$  **Add subject** and add a subject for the message.
- 4. Select **Tap to enter message** and enter your message text. To insert emoticons, press  $\sqrt{=}$   $\rightarrow$  **Insert smiley.**
- 5. Select  $\oslash$  and add an item. You can select a file from the file list or create a new photo, video, or sound.
- 6. Select **Send** to send the message.

#### To view text or multimedia messages:

- 1. In Idle mode, select **Messaging**. Your messages are grouped into message threads by contact.
- 2. Select a contact.

3. For a multimedia message, select a message to view its details.

## Listen to voicemail messages

If you have set missed calls to be diverted to voicemail, callers can leave a voice message when you do not answer incoming calls.

To access your voicemail inbox and listen to voicemail messages:

- 1. In Idle mode, select **Phone** → **Keypad**, and tap and hold **1**.
- 2. Follow the instructions on the voicemail server.

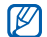

You must save the voicemail server number before accessing the server. Your service provider can give you the number.

# Google Mail™

You can retrieve new email messages from Google Mail<sup>TM</sup> to your Inbox. When you access this application, the Inbox screen appears. The total number of unread messages displays in the title bar and the unread messages display in bold. If you have labelled a message, its label appears in a coloured rectangle on the message.

- This feature might not be available in your region.
- This Google Mail menu might be labelled differently depending on your service provider.

#### To send an email message:

- 1. In Idle mode, select **Applications** → **Gmail**.
- 2. If you are launching this application for the first time, select **OK**.
- 3. Press  $\sqrt{=}$   $\rightarrow$  **Compose.**
- Enter a name or address in the recipient field.
- 5. Enter a subject and message.
- 6. To attach an image file, press  $\sqrt{=}$   $\rightarrow$  Attach and select a file.
- 7. Select  $\Box$  to send the message.

#### To view email messages:

- 1. In Idle mode, select **Applications** → **Gmail**.
- 2. Select an email message.

In the message view, use the following options:

- **Reply:** Select  $\blacktriangleleft$  to reply to the message.
- **Reply to all:** Select → **Reply all** to reply to the message including all recipients.
- **Forward:** Select → **Forward** to forward the message to other recipients.
- **Preview:** Select **Preview** next to the attachment item to view the attachment.
- **Download:** Select **Download** to save the attachment on your phone.
- **Archive:** Select **Archive** to archive the message.
- **Delete:** Select **Delete** to delete the message.
- Move to previous or next message: Select < or  $\rightarrow$  to view an older message.

## Organize email by labels

You can organize your email by labelling your messages or adding stars to mark important messages. You can then sort messages by label filter.

#### To add a label to a message:

- 1. In the Inbox screen, tap and hold a message.
- 2. Select **Change labels**.
- 3. Select a label to add and select **OK**.

#### To add a star to a message:

- 1. In the Inbox screen, tap and hold a message.
- 2. Select **Add star**. The star icon next to the message is activated.

#### To filter messages:

- 1. In the Inbox screen, press  $[\equiv] \rightarrow$  **Go to labels**.
- 2. Select the label of the messages that you want to view.

## Email

You can send or view email messages using your personal or company email account.

#### To set up an email account:

- 1. In Idle mode, select **Applications** → **Email**.
- 2. Enter your email address and password.

3. Select **Next** (for general email accounts, such as Google Mail and Yahoo) or **Manual setup** (for other company email accounts).

#### 4. Follow the on-screen instructions.

When you have finished setting up the email account, the email messages are downloaded to your phone. If you have created more than two accounts, you can switch between email accounts. Select an account name at the top left of the screen and select the one from which you want to retrieve messages.

#### To send an email message:

- 1. In Idle mode, select **Applications** → **Email**, select an email account and select  $\overline{\mathscr{L}}$ .
- 2. Add the recipients of your message.
	- Enter email addresses manually, separating them with a semicolon or comma.
	- Select  $\blacksquare$  and select email addresses from a list.
- To add more recipients, press  $\sqrt{=}$   $\rightarrow$  Add Cc/ **Bcc**.
- 3. Select the subject field to enter a subject.
- 4. Select the text input field to enter your email text.
- 5. Select **Attach** and attach a file.

You can select an image, video, or sound clip.

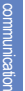

- You cannot attach Digital Rights Management (DRM) protected files.
- 6. Select **Send** to send the message.

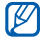

If you are offline or outside your service area, the message will be held in the message thread list until you are online and in your service area.

#### To view email messages:

When you open an email account, you can view previously retrieved emails offline or connect to the email server to

view new messages. After you retrieve email messages, you can view them offline.

- 1. In Idle mode, select **Applications** → **Email** and select an email account.
- 2. Press  $\left[\right] \rightarrow$  **Refresh** to update the message list.
- 3. Select an email message.

In the message view, use the following options:

- Move to previous or next message: Select **or** .
- **Move message to another folder:** Select  $\blacktriangleright$
- **Delete the message: Select in .**
- **Reply to the message:** Select  $\mathbb{R}$   $\rightarrow$  **Reply.**
- **Forward the message: Select**  $\rightarrow$  **Forward.**
- View an attachment: Select and select the attachment. To save it on your phone, select  $\mathbb{E}$ .

# Google Talk™

You can send instant messages to your friends or family using Google Talk<sup>TM</sup>.

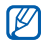

This feature might not be available in your region or with your service provider.

#### To add friends to your Friends list:

- 1. In Idle mode, select **Applications** → **Talk** The friend list shows all of your Google Talk contacts at a glance.
- 2. Press  $\left[\right] \rightarrow$  **Add friend.**
- 3. Enter the email address of the friend and select **Send invitation**.

When your friend accepts the invitation, they are added to your friend list.

#### To start a chat:

- 1. In Idle mode, select **Applications** → **Talk**
- 2. Select a friend from the Friends list. The chat screen opens.
- 3. Enter your message and select **Send**. To insert emoticons, press [  $\boxed{=}$  ] → More → Insert **smiley**.
- 4. To switch between active chats, press [**1 i** → **Switch chats**.
- 5. To end the chat, press  $\sqrt{=} 1$   $\rightarrow$  **End chat.**

# Social Hub

You can access Social Hub<sup>TM</sup>, the integrated communication application for email, messages, instant messages, contacts, or calendar information. Visit http:// socialhub.samsungmobile.com for more details.

#### To access Social Hub:

- 1. In Idle mode, select **Applications** → **Social Hub**.
- 2. Check and use the contents delivered from the Social Hub.

## IM

You can use IM to chat with friends and family using any of the universal instant messengers.

#### To use IM:

- 1. In Idle mode, select **Applications** → **IM**.
- 2. If you are launching this application for the first time, select the checkbox next to **I accept all the terms above** and select **Agree**.
- 3. Select **Add account** and select an instant messenger.
- 4. Enter your user name and password to sign in.
- 5. Chat with your friends and family instantly.

# entertainment

## Camera

You can capture and view photos and videos. You can take photos at resolutions of up to 3264 x 2448 pixels (8 mega pixels) and videos at resolutions of up to 1920 x 1080 pixels.

- ΙK
- The camera automatically turns off if you do not use it for a specific amount of time.
- The memory capacity might differ depending on the shooting scene or shooting conditions.

# Capturing photos

To capture a photo:

1. In Idle mode, select **Applications** → **Camera**.

2. Aim the lens at the subject and make any necessary adjustments.

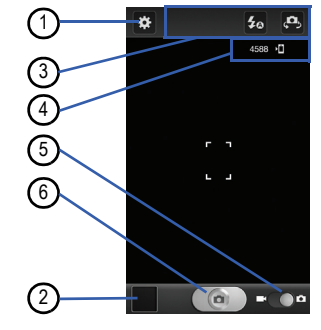

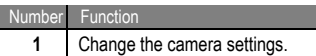

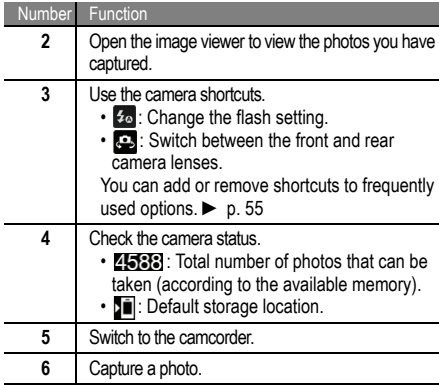

3. Press the Volume key to zoom in or out. You can also tap the screen with two fingers and spread them apart (move your fingers closer together to zoom out).

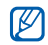

The zoom function might not be available when you are shooting at the highest resolution.

- 4. In the preview screen, tap where you want to focus. The focus frame moves to the location that was tapped and changes to green when the subject is in focus.
- 5. Select  $\begin{bmatrix} 1 & 1 \\ 0 & 1 \end{bmatrix}$  to take a photo. The photo is saved automatically.

After taking photos, select the image viewer icon to view the photos.

- **View more photos:** Scroll left or right.
- **Zoom in or out:** Place two fingers on the screen and spread them apart (move your fingers closer together to zoom out) or double-tap on the screen.
- **Send a photo to others:** Select **Share**.
- **Set a photo as wallpaper:** Select **Set as** to set a photo as wallpaper or as a caller ID image for a contact.
- **Delete a photo:** Select **Delete**.

#### To capture a photo using preset options for various scenes:

Your camera provides you with predefined settings for various scenes. You can select the proper mode for your shooting condition and subjects. For example, when you take photos at night, select the night mode that uses an extended exposure.

- 1. In Idle mode, select **Applications** → **Camera**.
- 2. Select  $\mathbb{Z} \rightarrow$  **Scene mode** and select a scene.
- 3. Make any necessary adjustments.
- 4. Select  $\begin{array}{|c|} \hline \end{array}$  to take a photo.

#### To capture a photo in Self shot mode:

You can take conveniently take photos of yourself using the front camera lens.

- 1. In Idle mode, select **Applications** → **Camera**.
- 2. Select  $\Box \rightarrow$  Self shot.
- 3. Make any necessary adjustments.
- 4. Select  $\lceil \cdot \rceil$  to take a photo.

#### To capture a photo in Smile shot mode:

entertainment entertainment

Your camera can recognise people's faces and help you to take photos of their smiling faces.

- 1. In Idle mode, select **Applications** → **Camera**.
- 2. Select  $\mathbb{Z} \rightarrow$  **Shooting mode**  $\rightarrow$  **Smile shot**.
- 3. Make any necessary adjustments.
- 4. Select  $\begin{array}{|c|c|c|}\n\hline\n\end{array}$ .
- 5. Aim the camera lens at your subject.

Your phone recognizes people in an image and detects their smiles. When the subject smiles, the phone automatically takes a photo.

#### To capture a beauty photo:

You can hide facial imperfections using Beauty mode.

- 1. In Idle mode, select **Applications** → **Camera**.
- 2. Select  $\mathbb{Z} \rightarrow$  **Shooting mode**  $\rightarrow$  **Beauty**.
- 3. Make any necessary adjustments.
- 4. Select on to take a photo.

#### To capture a panoramic photo:

You can take wide panoramic photos using Panorama shooting mode. This mode is convenient for photographing landscapes.

- 1. In Idle mode, select **Applications** → **Camera**.
- 2. → **Shooting mode** → **Panorama**.
- 3. Make any necessary adjustments.
- Select  $\begin{bmatrix} \bullet \\ \bullet \end{bmatrix}$  to take the first photo.
- 5. Slowly move the phone in any direction and align the green frame with the viewfinder. When you have aligned the green frame and viewfinder. the camera will automatically take the next photo.
- 6. Repeat Step 5 to complete the panoramic photo.

#### To capture a series of photos of action:

You can easily take a series of photos of moving subjects and then combine them into a single photo that shows the action. This is useful when you are photographing a sporting event or children at play.

- 1. In Idle mode, select **Applications** → **Camera**.
- 2. Select  $\mathbf{E} \rightarrow \mathbf{S}$  **Shooting mode**  $\rightarrow \mathbf{Action}$  shot.
- 3. Make any necessary adjustments.
- 4. Select  $\begin{array}{|c|} \hline \end{array}$  to capture the first photo.
- 5. Move the device to follow the moving subject. The phone automatically captures the next photos.

6. Continue to follow the subject until the phone has captured all of the necessary shots for the action photo.

#### To capture a photo in Cartoon mode:

You can take photos with cartoon effects.

- 1. In Idle mode, select **Applications** → **Camera**.
- 2. Select → **Shooting mode** → **Cartoon**.
- 3. Make any necessary adjustments.
- Select  $\left[\begin{array}{ccc} \bullet & \bullet \end{array}\right]$  to take a photo.

## Customise the camera settings

Before taking a photo, select  $\mathbb{E}$  to access the following options:

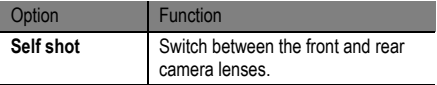

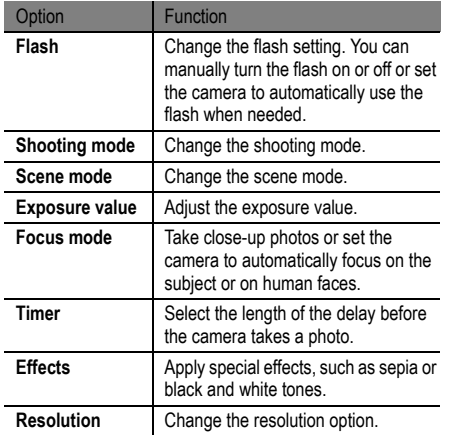

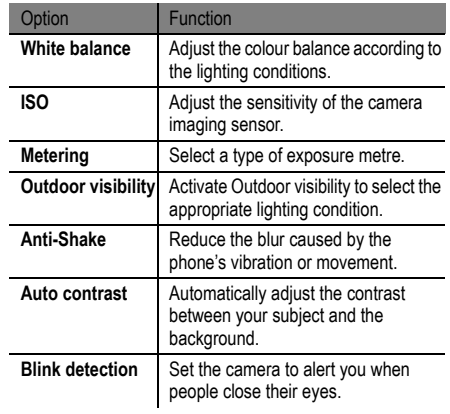

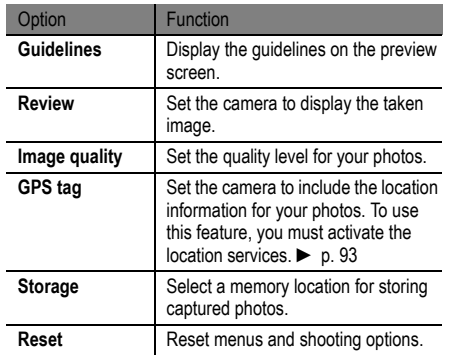

## Capturing video

#### To capture a video:

- 1. In Idle mode, select **Applications** → **Camera**.
- 2. Drag the slider in the bottom right corner to the camcorder icon to switch to the camcorder.
- 3. Aim the lens at the subject and make any necessary adjustments.

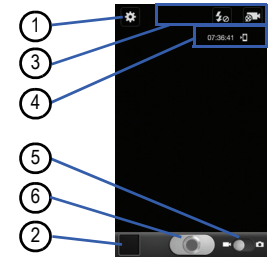

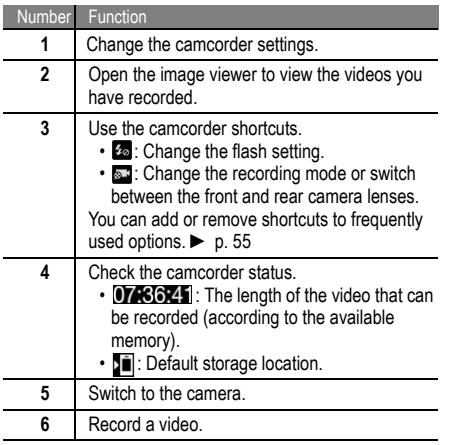

4. Press the Volume key to zoom in or out. You can also tap the screen with two fingers and spread them apart (move your fingers closer together to zoom out).

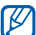

The zoom functionality might not be available when you are recording at the highest resolution.

- 5. Select  $\Box$  to start recording.
- 6. Select  $\begin{bmatrix} 0 \\ 0 \end{bmatrix}$  to stop recording. The video is saved automatically.

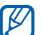

The camcorder might not be able to record videos properly to a memory card with a slow transfer speed.

After recording videos, select the image viewer icon to view the recorded videos.

• **View more videos:** Scroll left or right.

- **Send a video to others:** Select **Share**.
- **Play a video:** Select **Play**.
- **Delete a video:** Select **Delete**.

## Customise the camcorder settings

Before capturing a video, select **to** access the following options:

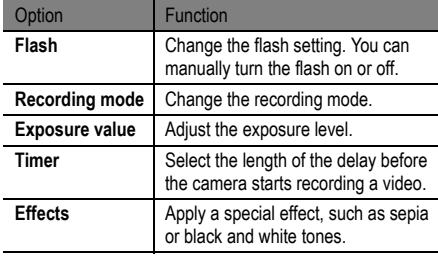

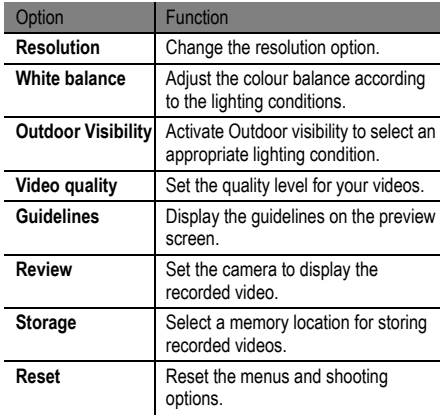

#### <span id="page-65-0"></span>To edit the shortcut icons:

You can add or remove shortcuts to frequently used options.

- 1. From the preview screen, press  $\boxed{r=1} \rightarrow$  Edit **shortcuts** or tap and hold the shortcut area.
- 2. Tap and hold an icon in the option list and drag it to the shortcut area.

To remove shortcuts, tap and hold an icon and drag it to the option list.

3. Press  $\lceil \bigcirc$  to return to the preview screen.

# Video Player

You can use the video player to play various kinds of videos. The video player supports the following file formats: 3gp, mp4, avi, wmv, flv, mkv (Codec: MP4, G4, H.263, H.263 Sorenson, H.264, VC-1, and DivX, XviD).

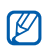

- Some file formats are not supported depending on the software of the phone.
- If the file size exceeds the available memory, an error can occur when you open files.

## To play a video:

- 1. In Idle mode, select **Applications** → **Videos**.
- 2. Select the video that you want to play.
- 3. Rotate the phone counter-clockwise to switch to the landscape view.
- <span id="page-65-1"></span>4. Control the playback with the following icons:

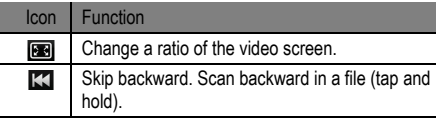

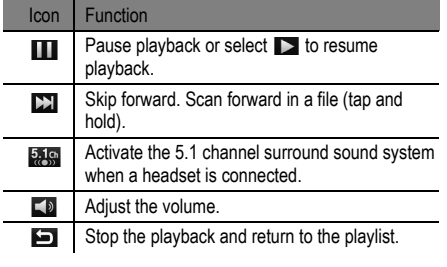

# **Gallery**

You can view photos and play videos saved in your phone's memory or on a memory card.

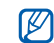

If your phone indicates that the memory is full when you access Gallery, delete some of the files using My Files or other file management applications and try again.

# Supported File Formats

Your phone supports the following file formats:

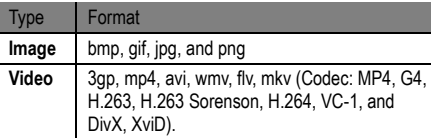

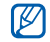

• Avoid locking the phone's screen while playing a DivX Video-On-Demand. Each time you lock the screen while playing a DivX Video-On-Demand, one of your available rental counts will be decremented.

- Some file formats are not supported depending on the software of the phone.
- If the file size exceeds the available memory, an error can occur when you open files.

#### To view a photo in Gallery:

- 1. In Idle mode, select **Applications** → **Gallery**.
- 2. Select a folder.
- 3. To change the view mode, select  $\frac{1}{\sqrt{1+\frac{1}{n}}}$  or  $\frac{1}{\sqrt{1-\frac{1}{n}}}$  at the top right of the screen.
- 4. Select a photo (without an icon) to view.

While viewing a photo, use the following options:

- **View more photos:** Scroll left or right.
- **Zoom in or out:** Tap the screen with two fingers and spread them apart to zoom in (move your fingers closer together to zoom out).
- ſИ
- If you activated the tilting motions, you can zoom in or out by tapping and holding two points with your fingers and then tilting the phone back and forth.
- **Send a photo to others:** Select **Send via**.
- **Set a photo as wallpaper:** Select **Set as** to set a photo as wallpaper or as a caller ID image for a contact.
- **Delete a photo: Press [**  $\equiv$  **1 → Delete.**
- **Start a slideshow in the selected folder: Press [** $\equiv$ **]** → **More** → **Slideshow**. Tap the screen to stop the slideshow.

#### To play a video in Gallery:

- 1. In Idle mode, select **Applications** → **Gallery**.
- 2. Select a video (with the  $\bullet$  icon) to play.
- 3. Rotate the phone counter-clockwise to switch to the landscape view.
- 4. Control the playback with the virtual keys. ► [p. 55](#page-65-1)

## Photo Editor

You can edit photos and apply various effects.

- 1. In Idle mode, select **Applications** → **Photo editor**.
- 2. Select **Select picture** and select an image.
- 3. Select  $\blacksquare$   $\rightarrow$  **New selection**  $\rightarrow$  **OK.** 
	- To add to or subtract from the selection border, select  $\mathbf{F}$  → Add to selection or **Remove from selection**.
- To reverse the selection, select  $\mathbb{R} \to \mathbb{R}$  **Inverse selection**.
- To change the selection size, select  $\bullet$ .
- To rotate or flip the image, select  $\blacksquare$ .
- To crop the image, select ...
- To undo or redo your last action, select  $\leq$  or  $\geq$ .
- Drag your finger over the area that you want to select.
- Select  $f^*$  to apply a colour effect or select  $f^*$  to apply a filter effect.
- 6. Select a variation of the effect to apply.
- 7. Adjust the image as needed (if necessary) and select **Done**.
- 8. When you are finished, press  $\sqrt{=}$  > Save.

# Video Maker

You can edit videos and apply various effects. The video editor supports the following video resolutions and codecs.

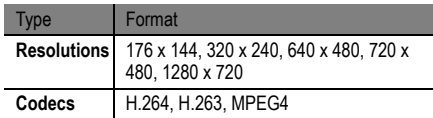

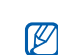

Some video files in the Gallery might not be viewable depending on the video resolutions and codecs.

#### To create a video:

- 1. In Idle mode, select **Applications** → **Video maker**.
- 2. Rotate the phone counter-clockwise to switch to the landscape view.
- 3. Select **New**.
- 4. Select a frame theme and select **Apply**.
- 5. Select an appropriate icon in the left pane of the screen to add media files.
- 6. Tap and hold a file and then drag it to the bottom pane of the screen and select **Done**.
	- To add more files, repeat Step 6.
	- To select the duration that an image displays, drag the image to the red line and select the Duration icon on the preview screen.
	- To delete images or videos, tap and hold an item and then drag it to the trash bin.
	- To rearrange the images or videos, tap and hold an item and drag it to a new location.
- 7. Select  $\blacktriangleright$  and add a transition effect between the images or videos.
- When you are finished, press  $\sqrt{=} 1 \rightarrow$  **Save**.

entertainment

entertainment

#### To trim a segment of a video:

- 1. Launch the video editor and add media files.
- 2. Select  $\overline{\mathbb{R}}$ <sub>im</sub>.
- 3. Drag an image or video to the red line.
- 4. Move the start bracket to the point at which you want the file to begin.
- 5. Move the end bracket to the point at which you want the file to end.
- 6. Save the edited video.

#### To split a video:

- 1. Launch the video editor and add media files.
- 2. Select ...
- 3. Drag an image or video to the red line.
- 4. Move to the point at which you want to divide the file into two clips and select  $*$ .

5. Save the edited video.

#### To apply an effect to a video:

- 1. Launch the video editor and add media files.
- 2. Select **来**
- 3. Drag an image or video to the red line.
- 4. Select an effect option.
- 5. Save the edited video.

## **Music**

You can listen to music using the music player. The music player supports the following file formats: MP3, MP4, 3GP, WMA, OGG, WAV, AAC, AAC+, eAAC+, AMR, MIDI, SP-MIDI and i-melody.

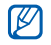

Some file formats are not supported depending on the software of the phone.

• If the file size exceeds the available memory, an error might occur when you open files.

#### To add music files to your phone:

Start by transferring files to your phone or memory card:

- Download from the web.  $\blacktriangleright$  [p. 29](#page-39-0)
- Download from a PC with Samsung Kies.  $\triangleright$  [p. 94](#page-104-1)
- Receive using Bluetooth.  $\blacktriangleright$  [p. 85](#page-95-0)
- Copy to your memory card.  $\triangleright$  [p. 94](#page-104-0)

#### To play music files:

- 1. In Idle mode, select **Applications** → **Music**.
- 2. Select a music category.
- 3. Select a music file.

4. Control playback with the following icons:

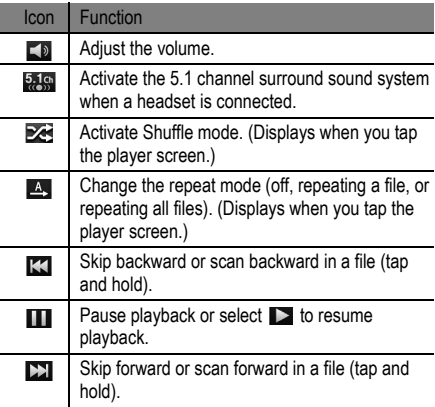
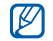

• SRS CS Headphone™ delivers a 5.1 surround sound experience over standard headphones or earbuds when listening to multichannel content, such as DVD movies.

• WOW HD™ significantly improves the playback quality of audio, delivering a dynamic 3D entertainment experience with deep, rich bass and high frequency clarity for crisp detail.

## To create a playlist:

- 1. In Idle mode, select **Applications** → **Music**.
- 2. Select **Playlists**.
- 3. Press [ **i** <del>□</del> 1 → **Create**.
- 4. Enter a title for the new playlist and select **Save**.
- 5. Select **Add music**.
- 6. Select the files that you want to include and select **Add**.

During playback, you can add files to a playlist by pressing  $\lceil \frac{1}{\sqrt{2}} \rceil \rightarrow$  Add to playlist.

#### To add songs to the quick list:

You can add songs to the quick list and save them as a playlist. During playback, press [**□□**] → Add to quick list to add the current song to the quick list.

To go to the quick list, from the music player main screen, select **Playlists** → Quick list. To save the quick list as a playlist, press  $[$   $\equiv$   $]$   $\rightarrow$  **Save as playlist**.

To customise the music player settings:

- 1. In Idle mode, select **Applications** → **Music**.
- 2. Press  $\sqrt{=}$   $\rightarrow$  **Settings**.

3. Adjust the following settings to customise your music player:

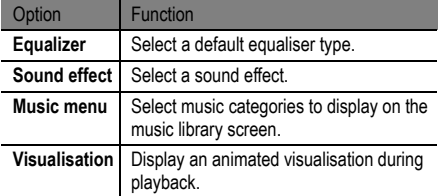

## Music Hub

You can access the online music store and search for and buy your favourite songs.

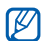

This feature might not be available depending on your region or service provider.

- 1. In Idle mode, select **Applications** → **Music Hub**.
- 2. If you are launching this application for the first time, select the checkbox next to **Do not show for 90 days**  and select **Confirm**.
- 3. Search for songs and preview or buy your favourite songs.

## FM Radio

You can listen to music and news on the FM radio. To listen to the FM radio, you must connect the supplied headset, which serves as the radio antenna.

## To listen to the FM radio:

1. Plug the supplied headset into the phone.

2. In Idle mode, select **Applications** → **FM Radio**. The FM radio automatically scans for and saves the available stations.

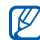

The first time you turn on the FM radio, it will start automatic tuning.

3. Select the radio station that you want to listen to from the all station list and press  $\lceil \bigcirc \rceil$  to return to the FM radio screen.

4. Control the FM radio with the following keys:

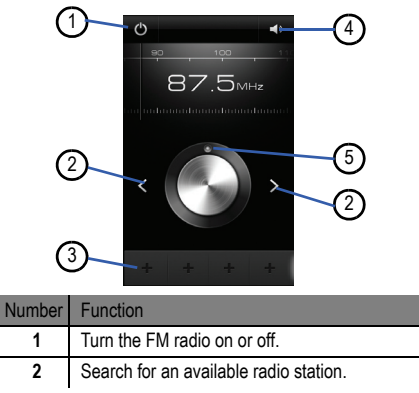

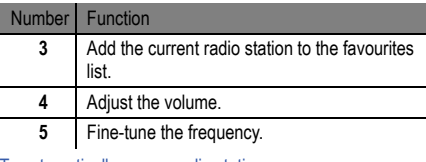

#### To automatically save a radio station:

- 1. Plug the supplied headset into the phone.
- 2. In Idle mode, select **Applications** → **FM Radio**.
- 3. Press  $\left[\right] \rightarrow$  **Scan** and select a scanning option. The FM radio automatically scans and saves available stations.
- 4. Select a radio station in the all station list and press  $\equiv$  to return to the FM radio screen.

## To add a radio station to the favourites list:

1. Plug the supplied headset into the phone.

- 2. In Idle mode, select **Applications** → **FM Radio**.
- 3. Select **b** to turn on the FM radio.
- 4. Scroll to a radio station to which you want to listen.
- 5. Select  $\overline{+}$  to add it to the favourites list.

## To customise the FM radio settings:

- 1. In Idle mode, select **Applications** → **FM Radio**.
- 2. Press  $[\equiv] \rightarrow$  Settings.
- 3. Adjust the following settings to customise your FM radio:

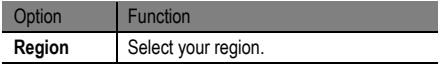

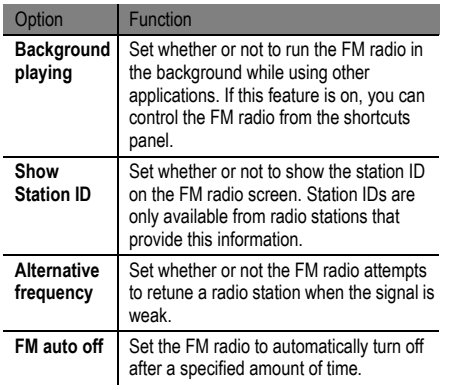

## Game Hub

You can play social and premium games.

- 1. In Idle mode, select **Applications** → **Game Hub**.
- 2. If you are launching this application for the first time, select the checkbox next to **Do not show for 90 days** and select **Confirm**.
- 3. Select and install a game.
- 4 Follow the on-screen instructions.
	- Available games might vary depending on your region or service provider.
		- Controls and options in games might vary.

# personal information

## **Contacts**

You can use contact cards and groups to store personal information in the phone's memory or on a SIM card. You can save names, mobile phone numbers, home phone numbers, email addresses, birthdays, and more for your contacts.

## To create a contact from the contact list:

- 1. In Idle mode, select **Contacts**.
- 2. Select  $\bullet$ .
- Select a memory location. If you have more than one account, select the account to which you want to add the contact.
- 4. Enter the contact information.
- 5. Select **Save** to add the contact card to memory.

To create a contact from the dialer screen:

1. in Idle mode, select **Phone** → **Keypad**.

- 2. Enter a phone number.
- 3. Select **Add to Contacts** → **Create contact**.
- 4. Select a memory location. If you have more than one account, select the account to which you want to add the contact.
- 5. Enter the contact information.
- 6. Select **Save** to add the contact to memory.

## To find a contact:

- 1. In Idle mode, select **Contacts**.
- 2. Scroll up or down in the contact list. You can also drag your finger along the index on the right side to quickly scroll through the list.
- 3. Select a contact's name.

Once you have found a contact, you can use the following options:

• **Call the contact:** Select  $\blacksquare$  or  $\blacksquare$ 

- $\cdot$  **Send a message: Select**  $\times$ **.**
- **Edit the contact information: Press**  $\boxed{r=1} \rightarrow$  **Edit.**

#### To set a speed dial number:

- 1. In Idle mode, select **Contacts**.
- 2. Press  $\left[\right] \rightarrow$  More  $\rightarrow$  Speed dial setting.
- Select a location number and then select a contact.
- 4. Select a phone number (if necessary).

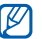

You can quickly dial this number by tapping and holding the location number in the dialling screen.

## To create your namecard:

- 1. In Idle mode, select **Contacts**.
- 2. Press  $[$   $\equiv$   $]$   $\rightarrow$  My profile.
- 3. Press  $\lceil \equiv \rceil$   $\rightarrow$  **Edit**.
- Enter your personal details.

5. Select **Save**.

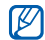

You can send your namecard by attaching it to a message or email or by transferring it using **Bluetooth** 

## To retrieve contacts from your community accounts:

You can view the list of community website accounts and select an account to add a contact from the website to your phone contacts.

- 1. In Idle mode, select **Contacts**.
- 2. Press [  $\equiv$  1 → More → View friends.
- 3. Select an account.
- 4. Select contacts and select **Add**.

You can add comments to messages uploaded by your contacts and view their shared photos. In Idle mode, open the application list and select **Contacts**, select a contact, and select **Activities** or **Media**.

## To create a group of contacts:

By creating groups of contacts, you can manage multiple contacts and send messages or email to an entire group. Start by creating a group.

- 1. In Idle mode, select **Contacts**.
- 2. Scroll left or right to **Groups**.
- 3. Press  $\boxed{=}$   $\rightarrow$  **Create**.
- 4. Enter a name and select a ringtone for the group.
- 5. Select **Add member**, select the contacts that you want to add to the group, and select **Add**.
- 6. Select **Save**.

## To copy contacts:

You can copy contacts from the SIM card to your phone.

1. In Idle mode, select **Contacts**.

- 2. Press [ ] → **Import/Export** → **Import from SIM card**.
- 3. Select a memory location. If you have more than one account, select the account to which you want to add the contact.
- 4. Select the contacts that you want to copy and select  $$

#### To import contacts:

You can import contact files (in vcf format) from a memory card to your phone.

- 1. In Idle mode, select **Contacts**.
- 2. Press [ ] → **Import/Export** → **Import from SD card**.
- 3. Select a memory location. If you have more than one account, select the account to which you want to add the contact.
- 4. Select an option for importing a single contact file, multiple contact files, or all contact files, and select **OK**.
- 5. Select the contact files that you want to import and select **OK**.

## To export contacts:

- 1. In Idle mode, select **Contacts**.
- 2. Press [ ] → **Import/Export** → **Export from SD card**.
- 3. Select **OK** to confirm.

## Calendar

You can create and manage daily, weekly, or monthly events, and set alarms to remind yourself of important events.

#### To create an event:

1. In Idle mode, select **Applications** → **Calendar**.

- 2. Select **Tap to create event** or press  $\sqrt{=}$   $\rightarrow$  **Create**.
- 3. Enter the details of the event as required.
- 4. Select **Save**.

#### To change the calendar view:

- 1. In Idle mode, select **Applications** → **Calendar**.
- Select a view mode at the top of the calendar.

#### To view events on a specific date:

- 1. In Idle mode, select **Applications** → **Calendar**.
	- Select a date on the calendar. In the month view, days with scheduled events are indicated by a small square. To move to a specific day by entering a date manually,  $pres [ \fbox{\color{red}I\color{black}I} ] \rightarrow Go$  to, enter the date by selecting  $\pmb{\cdot}$ or **-**, and select **Set**.

To select today's date, press  $\boxed{=}$   $\rightarrow$  **Today**.

3. Select an event to view its details.

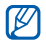

You can send the event to others by pressing  $\sqrt{=}$ ] → **Send via** and selecting an option.

## To stop an event alarm:

If you set an alarm for a calendar event, the event alarm icon will appear at the specified time.

- Open the shortcuts panel from the top of the screen.
- 2. Select a reminder to view more details about the event.
- 3. To snooze or dismiss the reminder, select **Snooze all** or **Dismiss all**.

## Task

You can record important information to save and view it at a later date.

### To create a task:

- 1. In Idle mode, select **Applications** → **Task**.
- 2. Select **Create task** or press [ ] → **Create** to create a task.
- 3. Enter the details of the task.
- 4. Select **Save**.

## To view a task:

- 1. In Idle mode, select **Applications** → **Task**.
- 2. Press  $\left[\right] \rightarrow$  **List by** and select an option to sort the tasks.
- 3. Select a task to view its details.
	- For completed tasks with an expired deadline, you can set their status to completed by selecting the checkbox.

## Memo

You can record important information to save and view later.

## To create a memo:

- 1. In Idle mode, select **Applications** → **Memo**.
- 2. If a memo has been saved, select **Create memo** or  $pres [ \fbox{\textbf{r}} ] \rightarrow Create$  to create a memo.
- 3. Enter your memo text.
- 4. Select **Save**.

## To view memos:

- 1. In Idle mode, select **Applications** → **Memo**.
- 2. Press  $[$  $\equiv$  $]$  $\rightarrow$  **Search** or press and hold  $[$  $\equiv$  $]$  to search for a memo (if necessary).
- 3. Select a memo to view its details. To edit the memo, select  $\rightarrow$ .

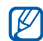

You can send the memo to others by tapping and holding the memo and selecting **Send**.

# Voice Recorder

You can use your phone's voice recorder to record and play voice memos.

#### To record a voice memo:

- 1. In Idle mode, select **Applications** → **Voice recorder**.
- 2. Select **Record** to start recording.
- 3. Speak into the microphone.
- 4. When you are finished, select **Stop**. Your memo is saved automatically.
- 5. To record more voice memos, select **Record** again.

#### To play a voice memo:

- 1. In Idle mode, select **Applications** → **Voice recorder**.
- 2. Select **List**.
- 3. Select the voice memo that you want to play.

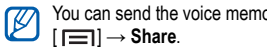

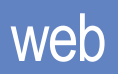

## Internet

You can access and bookmark your favourite web pages.

- You might incur additional charges for accessing  $\mathbb {V}$ the web and downloading media. For details, contact your service provider.
	- Available icons can vary depending on your region.

## To browse web pages:

1. In Idle mode, select **Applications** → **Internet**. The preset homepage opens.

To access a specific web page, select the URL input field, enter the web address (URL) of the web page and select  $\rightarrow$ .

2. Navigate web pages using the following keys :

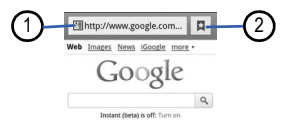

Sign in Google Settings Help View Google in: Mobile | Classic Go to Google.com

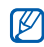

The screen above might be different on your phone, depending on your region and service provider.

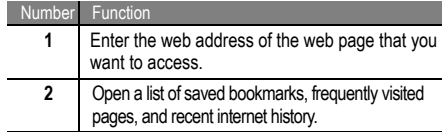

While browsing web pages, you can use the following options:

• **Zoom in or out:** Tap on the screen with two fingers and spread them apart (move your fingers closer together to spread them out).

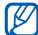

If you activated the tilting motions, you can zoom in or out by tapping and holding two points with your fingers and then tilting the phone back and forth.

• Open a new window: Press  $\sqrt{=}$   $\rightarrow$  New Window.

- View currently active windows: Press [ **i** i → **Windows**. You can open multiple pages and switch back and forth between them.
- Adjust screen brightness: Press [ **i** i → **Browser Brightness**. This feature might not be available, depending on your region.
- **Reload the current web page:** Press  $\sqrt{=}$ **Refresh**.
- Go to next page in history: Press  $[\equiv] \rightarrow$  Forward.
- **Bookmark the current web page: Press [**  $\equiv$  **1** → **More** → **Add bookmark**.
- **Add shortcut to current web page to the Idle screen:** Press [  $\equiv$  1 → More → Add shortcut to Home.
- **Search for text on web page: Press [**  $\equiv$  **1 → More → Find on page**.
- **View web page details:** Press [ ] → **More** → **Page info**.
- **Send web address (URL) of web page to others:** Press  $[$   $\equiv$   $]$  → **More** → **Share page**.
- View download history: Press [  $\Box$  ) → More → **Downloads**.
- Customize browser settings: Press [  $\equiv$  1 → More → **Settings**.
- **Print current web page or screen:** Press  $\sqrt{=}$ **More** → **Print** to print the current web page or screen using a connected printer. Your phone is only compatible with Samsung printers.

## To search for information by voice:

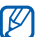

- This feature might not be available depending on your region or service provider.
- 1. In Idle mode, select **Applications** → **Internet**.
- 2. Select the URL input field.

3. Select  $\triangleq$  and say a keyword into your phone's microphone. The phone searches for information and web pages related to the keyword.

### To bookmark your favourite web pages:

If you know the web address of the web page, you can manually add a bookmark.

- 1. In Idle mode, select **Applications** → **Internet**.
- 2. Select **□ → Bookmarks**.
- 3. Select **Add** or press [  $\equiv$  1 → **Bookmark last-viewed page**.
- 4. Enter a page title and a web address (URL).
- 5. Select **OK**.

In the bookmark list, tap and hold a bookmark and use the following options:

• **Open web page in current window:** Select **Open**.

- **Open web page in new window:** Select **Open in new window**.
- **Edit bookmark details:** Select **Edit bookmark**.
- **Add bookmark shortcut to Idle screen:** Select **Add shortcut to Home**.
- **Send web address (URL) to others:** Select **Share link**.
- **Copy web address URL:** Select **Copy link URL**.
- **Delete bookmark:** Select **Delete bookmark**.
- **Use web page as browser homepage:** Select **Set as homepage**.
- To access frequently visited pages or recent history:
- 1. In Idle mode, select **Applications** → **Internet**.
- 2. Select  $\blacksquare \rightarrow$  **Most visited** or **History**.
- 3. Select a web page to access.
- $\not\!\! \not\!\! \nu$
- You can add a web page to the bookmark list by selecting  $\blacksquare$

# Google Maps™

You can use Google Maps to find your location, search the online map for streets, cities, or countries, and get directions.

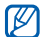

- This feature might not be available in your region.
- To use Google Maps, you must select **Applications** → **Settings** → **Location and security** → **Use wireless networks** or **Use GPS satellites**.

## To search for a specific location:

- 1. In Idle mode, select **Applications** → **Maps**.
- 2. If you are launching this application for the first time, select **OK**. The map will display your current location.
- 3. Press  $\sqrt{=}$   $\rightarrow$  **Search**.
- Enter a keyword for the location and select  $\boxed{Q}$ .
- $\cdot$  **View a list of all search results:** Select  $\boxed{\equiv}$
- **Search for location by voice: Select .**
- **Zoom in or out:** Select  $Q$  or  $Q$
- **Search for places around you: Select .**
- Add layers to map: Select  $\leqslant$ .
- View current location: Select  $\textcircled{\tiny{\textcircled{\tiny \textcirc}}}$ .

## To get directions to a specific destination:

- 1. In Idle mode, select **Applications** → **Maps**.
- 2. Press  $\sqrt{=}$   $\rightarrow$  **Directions**.
- Enter the addresses of the starting location and the ending location.

To enter an address from your contact list or to point to a location on the map, select  $\blacksquare$  → **Contacts** or **Point on map**.

- 4. Select a travel method (car, bus, or walk) and select **Go**.
- 5. Select a travel route to view the details of your trip (if necessary).
- 6. Select  $\blacksquare$ . The route is indicated on the map. To view only a single part of the route, select  $\leftarrow$  or  $\rightarrow$ .
- 7. When you are finished, press  $\boxed{ \fbox{ } } \Rightarrow$  **Clear Map.** Latitude

## To share your location using Google Latitude<sup>TM</sup>:

You can share your location with your friends and view your friend's locations using Google Latitude™.

- 1. In Idle mode, select **Applications** → **Latitude**. The phone automatically joins Latitude.
- 2. Select → **Select from contacts** or **Add via email address**.
- 3. Select the friends that you want to add or enter an email address and select **Add friends**.
- 4. Select **Yes**. When your friend accepts your invitation, you can share locations.

5. Press [ $\equiv$ **]** → **See map**. Your friends' locations are indicated by their photos on the map.

## Places

You can search for a place around you.

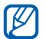

This feature might not be available depending on your region or service provider.

- 1. In Idle mode, select **Applications** → **Places**.
- 2. Select a category. Your phone searches for places around your current location that are related to the selected category.
- 3. Select a place name to view its details.
- 4. To view the place on the map, select  $\mathbf{\Omega}$ . To view the route to the place, select  $\bullet$ .

## **Navigation**

You can use the GPS navigation system to find and show your destination with voice guidance.

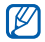

This feature might not be available depending on your region or service provider.

- 1. In Idle mode, select **Applications** → **Navigation**.
- 2. If you are launching this application for the first time, select **Accept**.
- 3. Enter your destination using one of the following methods:
	- **Speak Destination:** Speak your destination (e.g., "Navigate to destination").
	- **Type Destination:** Enter your destination using the virtual keypad.
	- **Contacts:** Select your destination from the addresses of your contacts.

**Starred Places: Select your destination from your** list of starred places.

# Google Search

You can search for information on you phone or on websites using the Google Search service. The Google Search bar is added to your Idle screen by default.

- 1. In Idle mode, select **Applications** → **Google Search**.
- 2. Enter a keyword to search for.
- 3. Select the item's name in the results list.

# YouTube™

YouTube is a free online video streaming service. You can view and share videos using YouTube.

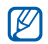

This feature might not be available depending on your region or service provider.

### To watch videos on YouTube:

- 1. In Idle mode, select **Applications** → **YouTube**.
- 2. If you are launching this application for the first time, select **Accept**.
- 3. Select a video in the list.
- 4. Rotate the phone counter-clockwise to switch to the landscape view.
- 5. Control playback using the icons on the screen.

## To share videos on YouTube:

- 1. In Idle mode, select **Applications** → **YouTube**.
- 2. Select a video.
- 3. Select **More** → **Share** and select an option.

To upload videos to YouTube:

1. In Idle mode, select **Applications** → **YouTube**.

2. Press  $\sqrt{=}$   $\rightarrow$  Upload and select a video. Skip to Step 8.

If you want to upload new videos, select  $\mathbb{R}^4$  to turn on the camera.

- 3. Aim the lens at the subject and make any adjustments.
- 4. Select  $\Box$  to start recording.
- 5. Select  $\begin{bmatrix} 0 \end{bmatrix}$  to stop recording.
- 6. Select **Save** to upload the video that you have recorded.
- 7. Enter your user name and password and select **Sign in** (if necessary).
- 8. Enter the details of the upload and select **Upload**.

# Samsung Apps

Samsung Apps allows you to simply and easily download an abundance of applications directly to your phone. Featuring a wealth of games, news, references, social networking,

navigation, health related applications, etc. Samsung Apps gives you instant access to a huge choice of mobile experience.

Your phone gets smarted with fully optimised applications from Samsung Apps. Explore amazing applications and make your mobile life even better.

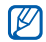

- This feature might not be available depending on your region and service provider.
- For details, please visit www.samsungapps.com.
- 1. In Idle mode, select **Applications** → **Samsung Apps**.
- 2. Search for an download applications as required.

## Market

You can download games, ringtones, or other applications from the Android Market.

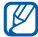

This feature might not be available depending on your region and service provider.

- 1. In Idle mode, select **Applications** → **Market**.
- 2. Search for a file and download it to the phone. ► [p. 28](#page-38-0)

## Readers Hub

You can use the integrated Readers Hub to access various reading materials.

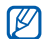

- This feature might not be available depending on your region and service provider.
- 1. In Idle mode, select **Applications** → **Readers Hub**.
- If you are launching this application for the first time, select the checkbox next to **Skip this screen for 90 days** and select **Confirm**.
- 3. Select an image of reading material.
- 4. Search for and download reading material from the online store.

# News & Weather

You can view weather information and read top news and other stories.

#### To view the weather information:

- 1. In Idle mode, select **Applications** → **News & Weather**.
- 2. Select **Weather** at the top of the screen. Your phone searches for your current location and displays the current weather information.

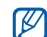

You can change the location to view the weather information for another region. Press  $\sqrt{=}$ **Settings** → **Weather settings** and clear the checkbox next to **Use my location**. Then select a location in **Set location**.

### To read news articles:

- 1. In Idle mode, select **Applications** → **News & Weather**.
- 2. Scroll left to a news topic at the top of the screen.
- 3. Select an article to open it.

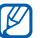

To add news topics, press [ **□ i** → Settings  $\rightarrow$ **News settings** → **Select news topics**.

# Zoom Pass

You can securely send and receive money using your phone.

- 1. In Idle mode, select **Applications** → **Zoom Pass**.
- 2. Follow the instructions on the screen.

# **connectivity**

## Bluetooth

Bluetooth is a short-range wireless communications technology capable of exchanging information over a distance of about 10 metres without requiring a physical connection.

You do not need to line up the phones to beam information with Bluetooth. If the phones are within range of one another, you can exchange information between them even if they are located in different rooms.

- 
- Samsung is not responsible for the loss. interception, or misuse of data sent or received using the Bluetooth wireless feature.
- Always ensure that you share and receive data with phones that are trusted and properly secured. If there are obstacles between the phones, the operating distance might be reduced.

• Some devices, especially those that are not tested or approved by Bluetooth SIG, might not be compatible with your phone.

#### To turn on the Bluetooth wireless feature:

- 1. In Idle mode, select **Applications** → **Settings** → **Wireless and network** → **Bluetooth settings**.
- 2. Select **Bluetooth** to turn on the Bluetooth wireless feature.

#### To find and pair with other Bluetooth-enabled phones:

- 1. In Idle mode, select **Applications** → **Settings** → **Wireless and network** → **Bluetooth settings** → **Search for devices**.
- 2. Select a device.
- 3. Enter a PIN for the Bluetooth wireless feature or the other device's Bluetooth PIN (if it has one), and select

**OK**. Alternatively, select **Accept** to match the PIN between your phone and the device.

When the owner of the other device enters the same PIN or accepts the connection, pairing is complete. If the pairing is successful, the device will automatically search for available services.

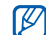

Some devices, especially headsets or hands-free car kits, might have a fixed Bluetooth PIN, such as 0000. If the other device has a PIN, you must enter it.

#### To send data using the Bluetooth wireless feature:

- Select a file or item, such as a contact, calendar event, memo, or media file, from an appropriate application or from **My files**.
- 2. Select an option for sending data via Bluetooth.

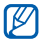

The method of selecting an option might vary by data type.

3. Search for and pair with a Bluetooth-enabled device.

To receive data using the Bluetooth wireless feature:

1. In Idle mode, select **Applications** → **Settings** → **Wireless and network** → **Bluetooth settings** → **Visible**.

Your phone is visible to other Bluetooth phones for 120 seconds.

- 2. When prompted, enter the PIN for the Bluetooth wireless feature and select **OK** (if necessary).
- 3. Select **Accept** to confirm that you are willing to receive data from the device.

Received data is saved to the Bluetooth folder. If you receive a contact, it is automatically saved to the phonebook.

# <span id="page-97-0"></span>Wi-Fi

You can use your phone's wireless networking capabilities to activate and connect to any wireless local area network (WLAN) compatible with the IEEE 802.11 b/g/n standards. You can connect to the internet or other network devices anywhere an access point or wireless hotspot is available.

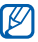

Your phone uses non-harmonised frequency and therefore some countries might restrict the use of a WI AN

## To activate the WLAN feature:

1. In Idle mode, select **Applications** → **Settings** → **Wireless and network** → **Wi-Fi settings** → **Wi-Fi**.

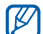

An active WLAN running in the background will consume battery power. To preserve battery power, only activate the WLAN when needed.

### To find and connect to a WLAN:

• In Idle mode, select **Applications** → **Settings** → **Wireless and network** → **Wi-Fi settings**.

The phone will automatically search for available WI AN<sub>S</sub>

- 2. Select a network under **Wi-Fi networks**.
- 3. Enter a password for the network (if necessary).
- 4. Select **Connect**.

## To add a WLAN manually:

- 1. In Idle mode, select **Applications** → **Settings** → **Wireless and network** → **Wi-Fi settings** → **Add Wi-Fi network**.
- 2. Enter the SSID for the network and select the security type.
- 3. Set the security settings depending on the selected security type.

## 4. Select **Save**.

## To connect to a WLAN using a Wi-Fi Protected Setup (WPS):

Using WPS, you can connect to a secured network.

- 1. In Idle mode, select **Applications** → **Settings** → **Wireless and network** → **Wi-Fi settings**.
- 2. Select **WPS button connection**.
- 3. Press a WPS button on the access point within 2 minutes.

#### To connect to a WLAN with a WPS PIN:

- 1. In Idle mode, select **Applications** → **Settings** → **Wireless and network** → **Wi-Fi settings**.
- 2. Select a network indicated by the WPS icon and select **WPS PIN**.
- 3. At the access point, enter the PIN and press the start button.

# Wi-Fi Direct

You can use the WLAN Direct feature to connect to devices via a WLAN without requiring an access point.

## To connect your phone to another WLAN device:

- 1. In Idle mode, select **Applications** → **Settings** → **Wireless and network** → **Wi-Fi Direct settings** → **OK** → **Wi-Fi Direct**.
- 2. Press  $\left[\right] \rightarrow$  **Scan**.
- 3. Select a phone and select **Connect**. When the owner of the other phone accepts the connection, pairing is complete.
- 4. To deactivate the WLAN Direct feature, select **Disconnect Wi-Fi Direct**.

## To send data via a WLAN:

- 1. Select a file or item, such as a memo, media file, or web address, from an appropriate application or from **My files**.
- 2. Select an option for sending data via a WLAN.
- The method of selecting an option might vary by data type.
- 3. Search for and select a WLAN device.

## To receive data via a WLAN:

When prompted, select **OK** to confirm that you are willing to receive data. Received data is saved to the ShareViaWiFi folder.

## AllShare

You can use the Digital Living Network Alliance (DLNA) service to share media files between DLNA-enabled phones in your home over a WLAN.

```
You must first activate the WLAN feature and add a WLAN 
profile. ► p. 87
```
## To customise DLNA settings for sharing media files:

To allow other DLNA-enabled phones to access media files on your phone, you must activate media sharing.

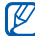

Some files might not play on the DLNA-enabled phones depending on the phones.

- 1. In Idle mode, select **Applications** → **AllShare**.
- 2. Press  $\sqrt{=}$   $\rightarrow$  **Settings**.

3. Adjust the following settings to customise the DLNA feature:

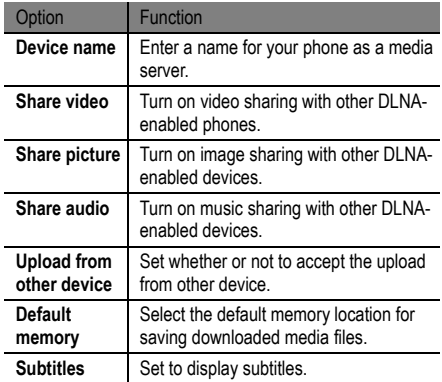

### To play your files on another DLNA-enabled phone:

- 1. In Idle mode, select **Applications** → **AllShare**.
- 2. Select **My device**.
- 3. Select a media category and a file.
- 4. Select a player (the one that will play the media file). Playback begins on the selected player.
- 5. Control playback using the icons on your phone.
	- Playback might be buffered, depending on the network connection and the connected server.

## To play files from one phone on another phone:

- 1. In Idle mode, select **Applications** → **AllShare**.
- 2. Select **Remote device**.

Your phone automatically searches for DLNA-enabled phones.

- 3. Select a phone as the media server (the one that contains media files).
- 4. Select a media category and a file.
- 5. Select a player (the one that will play the media file). Playback begins on the selected player.
- Control playback using the icons on your phone.

# Mobile Network Sharing

You can use your phone as a wireless modem or wireless access point for PCs or other devices and share your phone's mobile network connection.

## To share your phone's mobile network via WLAN:

- 1. In Idle mode, select **Applications** → **Settings** → **Wireless and network** → **Tethering and portable hotspot**.
- 2. Select **Portable Wi-Fi hotspot settings** → **OK**.
- 3. Select **Portable Wi-Fi hotspot** to activate the WLAN hotspot.
- 4. Select **Configure portable Wi-Fi hotspot** to customise the WLAN hotspot.

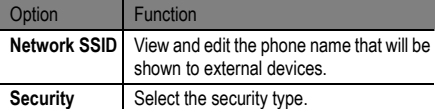

- 5. When you are finished, select **Save**.
- 6. From another phone, locate your phone's name in the available connection list and connect to the network. Your phone shares the mobile network connection on the other phone.

## To share your phone's mobile network via USB:

Using a PC data cable, connect the multifunction jack on your phone to a PC.

- 2. In Idle mode, select **Applications** → **Settings** → **Wireless and network** → **Tethering and portable hotspot**.
- 3. Select **USB tethering** to activate the USB tethering feature.

Your phone shares the mobile network connection on your PC.

To stop sharing the network connection, clear the checkbox next to **USB tethering**.

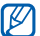

The sharing method for the network connection might differ depending on your PC's operating system.

# GPS

Your phone is equipped with a global positioning system (GPS) receiver. You need to activate the location services to use the GPS.

connectivity

To receive better GPS signals, avoid using your phone in the following conditions:

- Between buildings, in tunnels or underground passages, or inside buildings.
- In poor weather.
- Around high voltage or electromagnetic fields.
- Do not touch the internal antenna area or cover this  $\bf{O}$ area with your hands or other objects while using GPS functions. This feature might not be available depending on your
- To activate location services:

region or service provider.

You must activate the location services to receive location information and search the map.

1. In Idle mode, select **Applications** → **Settings** → **Location and security**.

2. Adjust the following settings to activate the location services:

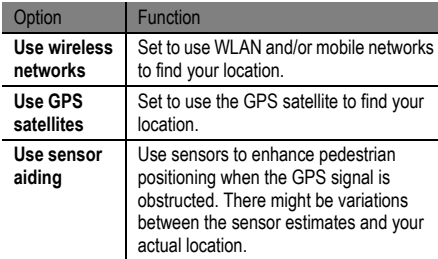

# PC Connections

You can connect your phone to a PC with an optional PC data cable in various USB connection modes. By connecting the phone to a PC, you can transfer data to and from your phone directly and use the Samsung Kies program.

#### To connect with Samsung Kies:

Ensure that Samsung Kies is installed on your PC. You can download the program from the Samsung website (www.samsung.com).

1. Using a PC data cable, connect the multifunction jack on your phone to the PC.

Samsung Kies will launch automatically.

If Samsung Kies does not launch automatically, doubleclick on the Samsung Kies icon on your PC.

2. Copy files from the PC to your phone. Refer to the Samsung Kies help for more information.

#### To connect as a mass storage phone:

You can connect your phone to a PC as a removable disk and access its file directory. If you insert a memory card into the phone, you can access the file directory of the memory card using the phone as a memory card reader.

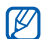

The file directory of the memory card will appear as a removable disk, separate from the internal memory.

- 1. If you want to transfer files to or from a memory card, insert a memory card into the phone.
- 2. In Idle mode, select **Applications** → **Settings** → **Wireless and network** → **USB utilities** → **Connect storage to PC**.
- 3. Select **OK** to confirm (if necessary).
- 4. Using an optional PC data cable, connect the multifunction jack on your phone to a PC.
- 5. When connected, select **Connect USB storage**.
- 6. Select **OK** to confirm (if necessary).
- Open the folder to view the files.
- 8. Copy files from the PC to the memory card.
- 9. When you are finished, select **Disconnect storage from PC**.

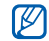

To disconnect the phone from the PC, click the USB phone icon in the Windows task bar and select the option to safely remove the mass storage phone. Then remove the PC data cable from the PC. Otherwise, you might lose data stored on the memory card or damage the memory card.

## VPN connections

You can create virtual private networks (VPN) and connect to your private network securely through a public network, such as the internet

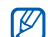

Your phone should already be configured with internet access. If you have trouble accessing the internet, you need to edit the connections. If you are not sure about what connection information to enter, ask your service provider.

## To set up VPN connections:

- 1. In Idle mode, select **Applications** → **Settings** → **Wireless and network** → **VPN settings** → **Add VPN**.
- 2. Select a VPN type.
- 3. Customise the connection information.

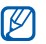

Available options might vary depending on the VPN type.

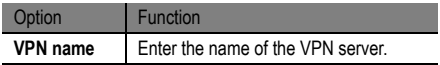

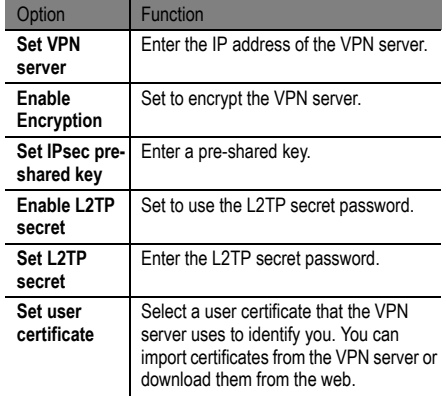

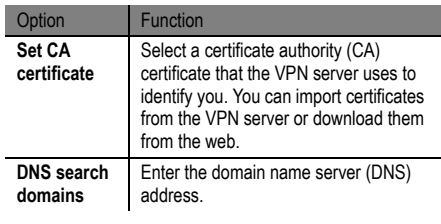

4. When you are finished, press  $\sqrt{=}$   $\rightarrow$  **Save**.

## To connect to a private network:

- 1. In Idle mode, select **Applications** → **Settings** → **Wireless and network** → **VPN settings**.
- 2. Select a private network to which to connect.
- 3. Enter the user name and password and select **Connect**.

# tools

## Clock

You can set and control alarms for important events and set various world clocks. You can also use the stopwatch and the desk clock.

## To set a new alarm:

- 1. In Idle mode, select **Applications** → **Clock** → **Alarm**.
- 2. Select **Create Alarm** or press [ $\equiv$ **]** → **Create**.
- 3. Set the alarm details.

Select the checkbox next to **Smart alarm** to activate simulated nature sounds with the alarm screen before the main alarm.

4. When you are finished, select **Save**.

## To stop an alarm:

When an alarm sounds:

• To stop the alarm, drag  $[3]$  to the right.
• To repeat the alarm after a specified length of time, drag  $(zz)$  to the left.

#### To delete an alarm:

- 1. In Idle mode, select **Applications** → **Clock** → **Alarm**.
- 2. Press  $\left[\right] \rightarrow$  **Delete**.
- 3. Select the alarms that you want to delete.
- 4. Select **Delete**.

#### To create a world clock:

- 1. In Idle mode, select **Applications** → **Clock** → **World clock**.
- 2. Select **Add city** or press  $\left[\right] \rightarrow$  **Add.**
- 3. Enter a city name or select one from the city list. To select a city in the world map view, select  $\blacksquare$ .
- 4. To add more world clocks, repeat Steps 2 and 3.

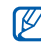

To apply the summer time to the clocks, tap and hold a clock and select **DST settings**.

#### To use the stopwatch:

- 1. In Idle mode, select **Applications** → **Clock** → **Stopwatch**.
- 2. Select **Start** to begin the stopwatch.
- 3. Select **Lap** to record lap times.
- 4. When you are finished, select **Stop**.
- 5. Select **Reset** to clear the recorded times.

#### To use the count-down timer:

- 1. In Idle mode, select **Applications** → **Clock** → **Timer**.
- 2. Set the length of time to count down.
- 3. Select **Start** to begin the countdown.
- 4. When the timer expires, drag  $\boxtimes$  to the right.

#### To use the desk clock

The desk clock displays the current time and date and the weather.

- 1. In Idle mode, select **Applications** → **Clock** → **Desk clock**.
- 2. Press  $\sqrt{=}$   $\rightarrow$  **Settings**.
- 3. Change the following options:

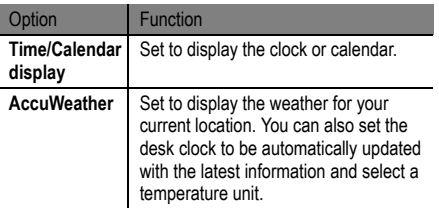

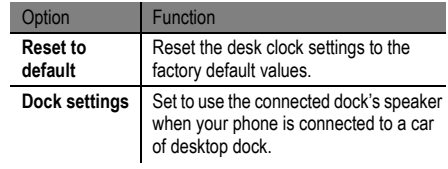

## **Calculator**

You can perform mathematical operations directly on your phone, similar to using a hand-held or desktop calculator.

#### To perform a calculation

- 1. In Idle mode, select **Applications** → **Calculator**.
- 2. Use the keys that correspond to the calculator display to perform basic mathematical operations.

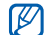

Rotate the phone counter-clockwise to the landscape view to use the scientific calculator. If you deactivated auto rotation, press [  $\boxed{=}$  ] → Scientific calculator.

#### To view the calculation history

- 1. In Idle mode, select **Applications** → **Calculator**.
- 2. Perform the calculation.
- $3.$  Select  $\blacksquare$  to close the calculator keypad. The calculation history appears.
- 4. To clear the history, press  $\left[\right] \rightarrow$  **Clear history.**

# Downloads

You can open and manage files that you have downloaded from the web and email.

- 1. In Idle mode, select **Applications** → **Downloads**.
- 2. Select a download folder.

3. To open a file, select the file. To delete a file, select the checkbox and then select **Delete**.

#### Kies air

Kies air allows you to connect a PC to your phone via a WLAN. From the PC browser, you can view and control media files, contacts, messages, and any other data saved on your phone.

#### To customise the Kies air settings:

- 1. In Idle mode, select **Applications** → **Kies air**.
- 2. Press  $\sqrt{=}$   $\rightarrow$  **Settings**.

3. Change the following options:

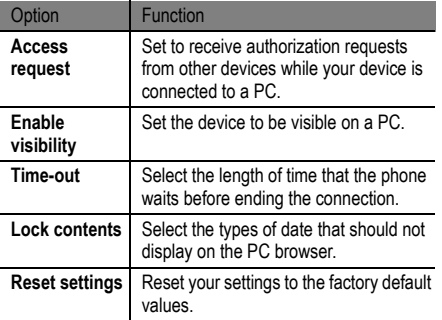

To connect a PC to your phone via a WLAN:

1. In Idle mode, select **Applications** → **Kies air** → **Start**.

- 2. Enter the web address displayed by Kies air in the browser on your PC. When connected, you will see your phone's data on the PC's web browser.
- 3. To end the connection, select **Stop**.

# Mini Diary

You can keep a photo diary on your phone.

#### To create a Mini Diary:

- 1. In Idle mode, select **Applications** → **Mini Diary**.
- 2. Select **Create diary** to create a new entry.
- 3. Change the date and set the weather (if necessary).
- 4. Select **Tap to add photo** and add an image or use the camera to capture a photo.
- 5. Select **Tap to add text**, enter the text, and select **Done**.
- 6. Select **Save**.

#### To view a Mini diary:

- 1. In Idle mode, select **Applications** → **Mini Diary**.
- 2. Select a diary.

To upload a mini diary to your community website,  $pres [ \fbox{\textbf{=}}] \rightarrow$  **Publish**.

# My Files

You can quickly and easily access all of your images, videos, music, sound clips, and other types of files stored in your phone and on a memory card.

- 1. In Idle mode, select **Applications** → **My Files**.
- 2. Select a folder and then select a file.

In a folder, press  $[\equiv]$  to use the following options:

- **Send a file to others:** Select **Share**.
- **Create a new folder:** Select **Create folder**.
- **Delete files or folders:** Select **Delete**.
- **Change view mode:** Select **View by**.
- **Sort files or folders:** Select **List by**.
- **Use additional features using a file:** Select **More** to use additional features, such as moving, copying, or renaming files.

# Polaris Office

You can view and edit document files on your phone and on a memory card.

#### To create a document:

- 1. In Idle mode, select **Applications** → **Polaris Office**.
- Select  $\hat{a}$  and select a document type.
- 3. Enter the contents of the document.
- When you are finished, press  $\boxed{=}$   $\rightarrow$  **Save**.
- 5. Enter a name for the document and select the saving location.
- 6. Select **Save**.

#### To open a document:

- 1. In Idle mode, select **Applications** → **Polaris Office**.
- 2. Select **My Files** and then select a document.

# Task Manager

With the task manager, you can view currently running applications and memory information.

- 1. In Idle mode, select **Applications** → **Task manager**.
- 2. Use the following options:
	- **View list of currently running applications:** Select **Active applications** to view a list of all of the applications currently running on your phone.
- **Amount of memory used by applications:** Select **Downloaded** to view the total amount of memory used by applications installed on your phone.
- **Manage RAM on phone:** Select **RAM** to check and manage the RAM on your phone.
- **View used and available memory:** Select **Storage** to view the used and available memory on your phone and memory card.
- **View help information:** Select **Help** to view help information about extending the battery life.

# Voice Commands

Your phone provides an intelligent voice command feature that turns your voice commands into action. You can dial a number, send a message, search for locations or information, or complete other tasks by speaking into your phone.

1. In Idle mode, select **Applications** → **Voice command**.

- 2. If you are launching this application for the first time, read the help information, and select **Next** → **I Agree** → **Finish**.
- 3. Select **Tap & Speak**.
- 4. Say a command into the microphone.

# Voice Search

You can use the voice command feature to dial a number, send a message, or search for locations and information by voice.

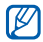

This feature might not be available depending on your region or service provider.

- 1. In Idle mode, select **Applications** → **Voice Search**.
- 2. Select **Speak now**.
- 3. Say a command into the microphone.

# Voice Talk

You can use the voice command feature provided by Voice talk to dial a number, send a message, write a memo, or complete other tasks by speaking into your phone.

- 1. In Idle mode, select **Applications** → **Voice talk**.
- 2. If you are launching this application for the first time, select **Continue** → **Get Started**.
- 3. Select **Tap & Speak**.
- Say a command into the microphone.

# Self serve

You can get your account balance, top up your balance, and add features to your service plan.

- 1. In Idle mode, select **Applications** → **Self serve**.
- 2. Follow the onscreen commands.

# settings

# **Settings**

#### To access the Settings menu:

- 1. In Idle mode, select **Applications** → **Settings**.
- 2. Select a setting category and then select an option.

# Wireless and Network

Change the settings for wireless network connections.

# Flight mode

Disable all wireless functions on your phone. You can only use non-network services.

#### Wi-Fi settings

- **Wi-Fi:** Turn the WLAN feature on or off. ► [p. 87](#page-97-0)
- **Network notification:** Set the phone to notify you when an open network is available.
- **WPS button connection:** Connect to a WLAN using a Wi-Fi Protected Setup (WPS) button.
- **Add Wi-Fi network:** Add WLAN APs manually.

#### Wi-Fi Direct settings

- **Wi-Fi Direct:** Activate the WLAN Direct feature to connect two devices via a WLAN without requiring an access point. ► [p. 89](#page-99-0)
- **Configure Wi-Fi Direct:** View or edit the name and password for your device.
- **Status:** View the connection status.
- **Disconnect Wi-Fi Direct: Deactivate the WLAN Direct** feature.

#### Kies via Wi-Fi

Connect your phone to Samsung Kies via a WLAN.

#### Bluetooth settings

- **Bluetooth:** Turn the Bluetooth wireless feature on or off. ► [p. 85](#page-95-0)
- **Device name:** Set a Bluetooth name for your phone.
- **Visible:** Set your phone to be visible to other Bluetooth phones.
- **Search for devices:** Search for available Bluetooth devices.

#### USB utilities

Connect your phone to a PC as a mass storage device. ► [p. 94](#page-104-0)

#### Tethering and portable hotspot

• **USB tethering:** Activate the USB tethering feature to share your phone's mobile network connection with PCs via USB. When connected to a PC, your phone is used as a wireless modem for a PC. ► [p. 92](#page-102-0)

- **Portable Wi-Fi hotspot settings:**
	- **Portable Wi-Fi hotspot:** Activate the Portable WLAN hotspot feature to share your phone's mobile network connection with PCs or other devices through the WLAN feature. ► [p. 91](#page-101-0)
	- **Configure portable Wi-Fi hotspot:** Configure network settings for your WLAN hotspot.
- **Help:** Learn about more USB and WLAN tethering.

# VPN settings

Set up and manage Virtual Private Networks (VPNs). ► [p. 95](#page-105-0)

#### Mobile networks

**• Use packet data:** Set to allow packet switched data networks for network services.

- **Data roaming:** Set the phone to connect to another network when you are roaming or when your home network is not available.
- **Access Point Names:** Set up access point names (APNs).
- **Network mode:** Select a network type.
- **Network operators:** Search for available networks and select a network for roaming.

# Call

Customize the settings for calling features.

- **Call rejection:** Set to reject calls from specified phone numbers automatically. You can add phone numbers to the reject list.  $\triangleright$  [p. 33](#page-43-0)
- **Set reject messages:** Add or edit the message that will be sent when you reject a call.
- **Call alert:**
- **Outgoing call vibration:** Set the phone to vibrate when the other party answers the call.
- **Call status tones:** Activate or deactivate the call connection tone, minute minder tone, or call end tone.
- **Alerts on call:** Select how the phone will alert you to events during a call.
- **Call answering/ending:** 
	- **Answering key:** Set the phone to answer calls by pressing  $[\Box]$ .
	- **Automatic answering:** Set to answer automatically after a specified period (only available when a headset is connected).
	- **The power key ends calls:** Set the phone to end a call when you press the Power/Lock key.
- **Turns on proximity sensor:** Set to turn on the proximity sensor during a call.
- **Call forwarding:** Divert incoming calls to another number.
- **Additional settings:** 
	- **Caller ID:** Display your caller ID to other parties for outgoing calls.
	- **Call barring:** Block incoming or outgoing calls.
	- **Call waiting:** Activate call waiting to receive an incoming call when you are already on a call.
	- **Auto redial:** Activate auto redial for automatically redialling a call that was not connected or was cut off during a call.
- **Video call image:** Select an image to be shown to the other party.
- **Own video in received call:** Set whether or to show your live image or preset image to the other party.
- **Use call fail options:** Select whether or not to retry a voice call when a video call fails to connect.
- settings
- Change the settings for various sounds on your phone.

• **Voicemail service:** Select your service provider or set another provider to receive voicemail messages. • **Voicemail:** Enter the number to access the voicemail service. You can obtain this number from your service

- **Silent mode:** Activate silent mode to mute all sounds, except for media sounds and alarm ringtones.
- **Vibration:** Set when the phone will vibrate for various events.
- **Volume:** Adjust the volume level for incoming call ringtones, media, phone system sounds, and notification ringtones.
- **Phone ringtone:** Select a ringtone to alert you to incoming voice calls.
- **Video call ringtone:** Select a ringtone to alert you to incoming video calls.
- **Notification ringtone:** Select a ringtone to alert you to events, such as incoming messages, missed calls, and alarms.
- **Audible touch tones:** Set the phone to sound when you touch the keys on the dialling screen.
- **Audible selection:** Set the phone to sound when you select an application or option on the touch screen.
- **Screen lock sounds:** Set the phone to sound when you lock or unlock the touch screen.
- **Haptic feedback:** Set the phone to vibrate when you touch the keys.
- **Vibration intensity:** Adjust the vibration intensity of the haptic feedback.

provider.

# Display

Change the settings for the display.

- **Screen display:**
	- **Font style:** Change the font type for the display text. You can download fonts from Android Market by selecting **Get fonts online**.
	- • **Home screen:**
		- • **Wallpaper:** Select a background image for the Idle screen.
	- **Lock screen:**
		- • **Wallpaper:** Select an image to display when the screen is locked.
		- • **Clock position:** Select the location of the clock on the locked screen.
- **Brightness:** Set the brightness of the display.
- **Background effect:** Select a display mode.
- **Auto-rotate screen:** Set whether or not to rotate the content automatically when the phone is rotated.
- **Animation:** Set the phone to display animation when you switch between windows.
- **Screen time-out:** Set the length of time the phone waits before turning off the display's backlight.
- **Touch key light duration:** Set the duration for the touch key backlight.
- **Auto adjust screen power:** Set to save power by adjusting the brightness of the display.
- **Horizontal calibration:** Calibrate the accelerometer to adjust the horizontal axis of the phone for better motion recognition.

• **Gyro sensor calibration:** Calibrate the gyroscope so that your phone can correctly recognize rotation.

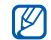

- Place the phone on a stable surface during calibration. The calibration process might fail if the phone vibrates or moves during calibration.
- Calibrate the gyroscope when tilting or panning motions, or motion-enabled games show drifting or unintended movements.

# Power Saving Mode

- **Use Power saving mode:** Automatically activate Power saving mode when the battery is low.
- **Power saving mode on at:** Select a power level for Power saving mode.
- **Turn off Wi-Fi:** Deactivate the WLAN feature when the device is not connected with a WLAN AP.
- **Turn off Bluetooth: Deactivate the Bluetooth feature** when not in use.
- **Turn off GPS:** Deactivate the GPS feature when not in use.
- **Turn off Sync:** Turn off sync when the phone is not synchronising with the web server.
- **Brightness:** Set the brightness of the display.
- **Screen time-out:** Set the length of time that the phone waits before turning off the phone's backlight.
- **Power saving tips:** Learn how to reduce battery consumption.

# Location and Security

Change the settings for securing your phone and the SIM card, and GPS functionality.

• **Use wireless networks:** Set to use WLAN and/or mobile networks to find your location.

- **Use GPS satellites:** Set to use the GPS satellite to find your location.
- **Use sensor aiding:** Set to use sensors to enhance pedestrian positioning when the GPS signal is obstructed. There might be variations between the sensor estimates and your actual location.
- **Set up screen lock:** Set the unlock security code. When you have set your security code, this option changes to **Change screen lock**.
	- **None:** Disable the screen lock.
	- **Pattern:** Set an unlock pattern to unlock the screen.
	- **PIN:** Set a PIN (numeric) to unlock the screen.
	- **Password:** Set a password (alphanumeric) to unlock the screen.
- **Set up SIM card lock:**
	- **Lock SIM card:** Activate or deactivate the PIN lock feature to require the PIN before using the phone.
- **Change SIM PIN:** Change the PIN used to access the SIM data.
- **SIM Change Alert:** Activate or deactivate the mobile tracker feature that helps you locate your phone when it is lost or stolen. ► [p. 24](#page-34-0)
- **Alert message recipients:** Add or edit recipients for the alert message.
- **Remote functions:** Set to control a lost phone remotely via the web.
- **Visible passwords:** By default, the phone displays your password as  $\bullet \bullet \bullet$  for security. Set the phone to display your password as you enter.
- **Select device administrators:** View the device administrators that are installed on your phone. You can activate device administrators to apply new policies to your phone.
- **Use secure credentials:** Use certificates and credentials to ensure the use of various applications.

settings

- **Install from USB storage:** Install encrypted certificates that are stored in the USB storage.
- **Set password:** Create and confirm a password for accessing credentials.
- **Clear storage:** Erase the credential contents from the phone and reset the password.

# **Applications**

Change the setting for managing installed applications.

- **Unknown sources:** Select to download applications from any source. If you do not select this option, you can only download applications from the Android Market.
- **Manage applications:** Access the list of the applications installed on the phone and check the application information.
- **Running services:** View the services that you are using and access them to manage them.
- **Memory usage:** View the available memory and the memory used by applications on your phone.
- **Battery usage:** View the amount of power consumed by your phone.
- **Development:**
	- **USB debugging:** Select to connect your phone to a PC using a PC data cable. This is for application development.
	- **Allow mock locations:** Allow mock locations and service information to be sent to a Location Manager service for testing. This is for application development.
- **Samsung Apps:** Select a network connection (Wi-Fi or packet switched data network) to get notifications about new applications from Samsung Apps.
- 

This feature might not be available depending on your region or service provider.

# Accounts and Sync

Change the settings for the auto sync feature or manage accounts for synchronisation.

- **Background data:** Select this setting to use the auto sync feature. The auto sync will run in the background without opening applications and synchronise data.
- **Auto-sync:** Set the phone to automatically synchronise contact, calendar, and email data.

### Motion

Change the settings that control motion recognition on your phone.

- **Motion activation:** Set to use motion recognition.
- **Turn over:** Set to mute incoming calls, alarms, music, and the FM radio by placing the phone face down.
- **Tilt:** Set to zoom in or out while viewing images in Gallery or browsing web pages when you tap and hold two points with your fingers and then tilt the phone back and forth.
- **Panning:** Set to move an item to another page when you tap and hold the item and then tilt the phone to the left or right.
- **Double tap:** Set to activate Voice talk by double-tapping the phone.
- **Tutorial:** Learn how to control motions.

#### **Privacy**

Change the settings for managing your settings and data.

• **Back up my data:** Set to back up your settings and application data when the applications are reinstalled on your phone.

- **Automatic restore:** Set to restore your settings and application data when the applications are reinstalled on your phone.
- **Factory data reset:** Reset your settings to the factory default values and delete all of your data.

# Storage

View memory information for your phone and memory card. You can also format the memory card.

Formatting a memory card will permanently delete all O of the data from the memory card.

# Language and keyboard

Change the settings for text input.

**• Select language:** Select a display language for all menus and applications.

- **Select Input Method:** Select a default keyboard type for text input.
- **Swype:**
	- **Language:** Select languages for text input.
- 
- You cannot enter text in some languages. To enter text, you should change the writing language to one of the supported languages.
	- **Audio feedback:** Set to alert you when there are no alternative words for your input if you double-tap a word.
	- **Vibrate on keypress:** Set the phone to vibrate when you touch a key.
	- **Word suggestion:** When turned on, a flashing indicator displays on-screen, providing help information.
	- **Auto-spacing:** Set the phone to automatically insert a space between words.
- **Auto-capitalization:** Set the phone to automatically capitalise the first letter after a final punctuation mark, such as a period, question mark, or exclamation mark.
- **Show complete trace:** Set to display the trace of your finger while dragging on the keyboard.
- **Speed vs. accuracy:** Set the balance for the speed and accuracy.
- **Swype help:** Access help information about using the Swype keyboard.
- **Tutorial:** Learn how to enter text faster using the Swype keyboard.
- **Version:** View the version information.
- **Samsung keypad:**
	- **Portrait keypad types:** Select the default input method, such as the QWERTY keyboard, traditional keypad, or handwriting screen.

• **Input languages:** Select languages for text input.

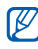

You cannot enter text in some languages. To enter text, you should change the writing language to one of the supported languages.

- **XT9:** Activate XT9 mode to enter text using Predictive input mode.
- **XT9 advanced settings:** Activate the advanced features of XT9 mode, such as auto completion, auto correction, or auto substitution, and set up your own word list.
- **Keypad sweeping:** Enable or disable the keypad sweeping feature for the text input mode. You can switch between input modes by scrolling left or right on the keypad.
- **Auto-capitalization:** Set the phone to automatically capitalise the first letter after a final punctuation

mark, such as a period, question mark, or exclamation mark.

- **Handwriting settings:** Customise the recognition time in Handwriting mode.
- **Voice input:** Activate the voice input feature to enter text by voice on the Samsung keypad.
- **Auto-full stop:** Set the phone to insert a period when you double-tap the space bar.
- **Tutorial:** Learn how to enter text with the Samsung keypad.

# Voice Input and Output

Change the settings for the voice recogniser and the text-tospeech feature.

- **Voice recognition:** Select a voice recognition engine.
- **Voice recognition settings:** For the Samsung voice recognition, use the following options.
- **Language:** Select a language for the voice recognition.
- **Auto-dial:** Set to automatically dial a number when the voice recognition result is confident.
- **Use Location:** Set to use your location information for voice search results.
- **Hide offensive words:** Hide offensive words that your phone has recognised from the voice search results.
- **Auto-punctuation:** Set to automatically insert punctuation marks when needed.
- **Listen over Bluetooth:** Set to recognise your voice commands when using a connected Bluetooth headset..
- **About:** Information about the voice recognition software.
- **Auto-start listening:** Set to automatically begin voice recognition when you launch the couce command feature.
- **Voice command help:** Access help information for using the voice command feature.
- **Social settings:** Change the settings for accessing community websites.
- **Voice talk settings:** Change the settings for using Voice talk.
- **Voice talk help:** Access help information for using Voice talk.

For Google voice recognition, use the following options:

- **Language:** Select a language for the voice recognition.
- **SafeSearch:** Set the phone to filter explicit text and/ or images from the voice search results.
- **Block offensive words:** Hide offensive words that your phone has recognised from the voice search results.
- **Text-to-speech settings:**
- **Listen to an example:** Listen to the spoken text for an example. Install voice data for using the text-tospeech feature.
- **Driving mode:** Activate Driving mode to set the device to read the contents aloud.
- **Driving mode settings:** Specify the applications to use in Driving mode.
- **Always use my settings:** Set the phone to use the settings that you specify in applications rather than the default settings.
- **Default engine:** Set the speech synthesis engine to be used for spoken text.
- **Install voice data: Download and install voice data** for the text-to-speech feature.
- **Speech rate:** Select a speed for the text-to-speech feature.
- **Language:** Select a language for the text-to-speech feature.

• **Engines:** View the text-to-speech engines downloaded from Android Market. Select **Samsung TTS** or **Pico TTS**.

# Accessibility

- **Accessibility:** Activate an accessibility application that you have downloaded, such as Talkback or Kickback, which provide voice, melody, or vibration feedback.
- **The power key ends calls:** Set the phone to end a call when you press the Power/Lock key.

# Docking Settings

**• Audio output mode:** Set to use the connected dock's speaker when your phone is connected to a car or desktop dock.

# Date and Time

Access and alter the following settings to control how time and date are displayed on your phone:

- **Automatic:** Automatically update the time when you move across time zones.
- **Set date:** Set the current date manually.
- **Select time zone:** Set your home time zone.
- **Set time:** Set the current time manually.
- **Use 24-hour format:** Set to the time to be displayed in 24-hour format.
- **Select date format:** Select a date format.

# About Phone

Access information about your phone, check the phone's status, and learn how to use your phone.

# troubleshooting

If you are having trouble with your mobile phone, try these troubleshooting procedures before contacting a service professional.

**When you turn on your phone or while you are using the phone, it prompts you to enter one of the following codes:**

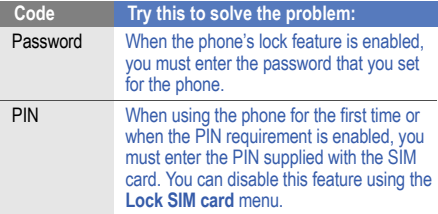

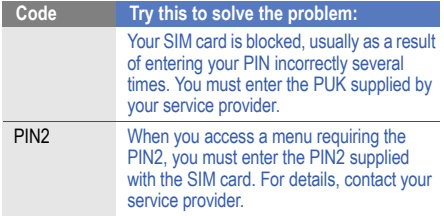

#### **Your phone displays network or service error messages**

- When you are in areas with weak signals or poor reception, you might lose reception. Move to another area and try again.
- You cannot access some options without a subscription. Contact your service provider for more details.

#### **The touch screen responds slowly or improperly**

If the touch screen is not responding properly, try the following:

- Remove any protective covers from the touch screen. Protective covers might prevent the phone from recognising your inputs and are not recommended for touch screen phones.
- Ensure that your hands are clean and dry when tapping the touch screen.
- Restart your phone to clear any temporary software bugs.
- Ensure that your phone's software is upgraded to the latest version.
- If the touch screen is scratched or damaged, take it to your local Samsung Service Centre.

#### **Your phone freezes or has fatal errors**

If your phone freezes or hangs, you might need to close programs or reset the phone to regain functionality. If your phone is frozen and unresponsive, press and hold the Power/ Lock key for 8-10 seconds. The phone will reboot automatically.

If this does not solve the problem, perform a factory data reset. In Idle mode, select **Applications** → **Settings** → **Privacy** → **Factory data reset** → **Reset phone** → **Erase everything**.

#### **Calls are being dropped**

When you are in areas with weak signals or poor reception, you might lose your connection to the network. Move to another area and try again.

#### **Outgoing calls are not connected**

- Ensure that you have pressed the Dial key.
- Ensure that you have accessed the correct cellular network.
- Ensure that you have not set call barring for the phone number you are dialling.

#### **Incoming calls are not connected**

- Ensure that your phone is turned on.
- Ensure that you have accessed the correct cellular network.
- Ensure that you have not set call barring for the incoming phone number.

#### **Others cannot hear you speaking on a call**

- Ensure that you are not covering the built-in microphone.
- Ensure that the microphone is close to your mouth.
- If using a headset, ensure that it is properly connected.

#### **Audio quality is poor**

- Ensure that you are not blocking the phone's internal antenna.
- When you are in areas with weak signals or poor reception, you might lose reception. Move to another area and try again.

#### **When dialling from contacts, the call is not connected**

- Ensure that the correct number is stored in the contact list.
- Re-enter and save the number, if necessary.
- Ensure that you have not set call barring for the contact's phone number.

#### **The phone beeps and the battery icon flashes**

• Your battery is low. Recharge or replace the battery to continue using the phone.

#### **The battery does not charge properly or the phone turns off**

- The battery terminals might be dirty. Wipe both goldcoloured contacts with a clean, soft cloth and try charging the battery again.
- If the battery will no longer charge completely, dispose of the old battery properly and replace it with a new battery (refer to your local bylaws for proper disposal instructions).

#### **Your phone is hot to the touch**

When you use applications that require more power or use applications on your phone for an extended period of time, your phone may feel hot to the touch. This is normal and should not affect your phone's lifespan or performance

#### **Error messages appear when launching the camera**

Your Samsung phone must have sufficient available memory and battery power to operate the camera application. If you receive error messages when launching the camera, try the following:

- Charge the battery or replace it with a battery that is fully charged.
- Free some memory by transferring files to a PC or deleting files from your phone.
- Restart the phone. If you are still having trouble with the camera application after trying these tips, contact a Samsung Service Centre.

#### **Error messages appear when launching the FM radio**

The FM radio application on your Samsung phone uses the headset cable as an antenna. Without a headset connected, the FM radio will be unable to receive radio stations. To use the FM radio, first ensure that the headset is properly

connected. Next, scan for and save the available radio stations.

If you still cannot use the FM radio after performing these steps, try accessing the station with another radio receiver. If you can hear the station with another receiver, your phone might require service. Contact a Samsung Service Centre.

#### **Error messages appear when opening music files**

Some music files might not play on your Samsung phone for a variety of reasons. If you receive error messages when opening music files on your phone, try the following:

- Free some memory by transferring files to a PC or deleting files from your phone.
- Ensure that the music file is not Digital Rights Management (DRM)-protected. If the file is DRM protected, ensure that you have the appropriate license or key to play the file.
- Ensure that your phone supports the file type.

#### **Another Bluetooth device is not located**

- Ensure that the Bluetooth wireless feature is activated on your phone.
- Ensure that the Bluetooth wireless feature is activated on the device that you wish to connect to, if necessary.
- Ensure that your phone and the other Bluetooth device are within the maximum Bluetooth range (10 metres).
- If the tips above do not solve the problem, contact a Samsung Service Centre.

#### **A connection is not established when you connect the phone to a PC**

- Ensure that the PC data cable you are using is compatible with your phone.
- Ensure that you have the proper drivers installed and updated on your PC.

# health and safety<br>information

 Comply with the following precautions to avoid dangerous or illegal situations and to ensure peak performance of your mobile phone. Getting the Most Out of Your Reception

### **Keeping Tabs on Signal Strength**

The quality of each call you make or receive depends on the signal strength in your area. Your phone informs you of the current signal strength by displaying a number of bars next to the signal strength icon. The more bars displayed, the stronger the signal. If you're inside a building, being near a window may give you better reception.

#### **Understanding How Your Phone Operates**

Your phone is basically a radio transmitter and receiver. When it's turned on, it receives and transmits radio frequency (RF) signals. When you use your phone, the system handling your call controls the power level. This power can range from 0.006 watts to 0.2 watts in digital mode.

#### **Knowing Radio Frequency Safety**

The design of your phone complies with updated NCRP standards described below. In 1991-92, the Institute of Electrical and Electronics Engineers (IEEE) and the American National Standards Institute (ANSI) joined in updating ANSI's 1982 standard for safety levels with respect to human exposure to RF signals. More than 120 scientists, engineers and physicians from universities, government health agencies and industries developed this updated standard after reviewing the available body of research. In 1993, the Federal Communications Commission (FCC) adopted this updated standard in a regulation. In August 1996, the FCC adopted hybrid standard consisting of the existing ANSI/IEEE standard and the guidelines published by the National Council of Radiation Protection and Measurements (NCRP).

## **Maintaining Your Phone's Peak Performance**

There are several simple guidelines for operating your phone properly and maintaining safe, satisfactory service.

- Speak directly into the mouthpiece.
- Avoid exposing your phone and accessories to rain or liquid spills. If your phone does get wet, immediately turn the power off and remove the battery. If it's inoperable, return it to a dealer store or call Customer Support for service.

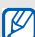

For the best care of your phone, only authorized personnel should service your phone and accessories. Faulty service may void the warranty.

# Maintaining Safe Use of and Access to Your Phone

Failure to follow the instructions outlined may lead to serious personal injury and possible property damage.

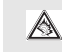

Excessive exposure to sound at high volumes can cause hearing damage. Always turn the volume down before plugging the headphones into an audio source and use only the minimum volume setting necessary to hear your conversation or music.

# **Using Your Phone While Driving**

Talking on your phone while driving (or operating the phone without a hands-free phone) is prohibited in some jurisdictions. Laws vary as to specific restrictions. Remember that safety always comes first.

When using your phone in the car:

- Get to know your phone and its features, such as speed dial and re-dial.
- When available, use a hands-free phone.
- Position your phone within easy reach.
- Let the person you are speaking to know you are driving: if necessary, suspend the call in heavy traffic or hazardous weather conditions.
- Do not take notes or look up phone numbers while driving.
- Dial sensibly and assess the traffic; if possible, place calls when stationary or before pulling into traffic.
- Do not engage in stressful or emotional conversations that may divert your attention from the road.
- Dial 911 to report serious emergencies. It's free from your wireless phone.
- Use your phone to help others in emergencies.
- Call roadside assistance or a special non-emergency wireless number when necessary.

#### **Following Safety Guidelines**

To operate your phone safely and efficiently, always follow any special regulations in a given area. Turn your phone off in areas where use is forbidden or when it may cause interference or danger.

#### **Using Your Phone Near Other Electronic Devices**

Most modern electronic equipment is shielded from radio frequency (RF) signals. However, RF signals from wireless phones may affect inadequately shielded electronic equipment.

RF signals may affect improperly installed or inadequately shielded electronic operating systems and/or entertainment systems in motor vehicles. Check with the manufacturer or their representative to determine if these systems are adequately shielded from external RF signals. Also check

with the manufacturer regarding any equipment that has been added to your vehicle.

Consult the manufacturer of any personal medical phones, such as pacemakers and hearing aids, to determine if they are adequately shielded from external RF signals.

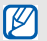

Always turn off the phone in health care facilities and request permission before using the phone near medical equipment.

# **Turning Off Your Phone Before Flying**

Turn off your phone before boarding any aircraft. To prevent possible interference with aircraft systems, the U.S. Federal Aviation Administration (FAA) regulations require you to have permission from a crew member to use your phone while the plane is on the ground. To prevent any risk of interference, FCC regulations prohibit using your phone while the plane is in the air.

#### **Turning Off Your Phone in Dangerous Areas**

To avoid interfering with blasting operations, turn off your phone when in a blasting area or in other areas with signs indicating that two-way radios should be turned off. Construction crews often use remote-control RF phones to set off explosives.

Turn off your phone when you are in an area with a potentially explosive atmosphere. Although it is rare, your phone or its accessories could generate sparks. Sparks could cause an explosion or a fire resulting in bodily injury or even death. These areas are often, but not always, clearly marked. These areas include:

- Fueling areas such as gas stations.
- Below deck on boats.
- Fuel or chemical transfer or storage facilities.
- Areas where the air contains chemicals or particles such as grain, dust or metal powders.
- Any other area where you would normally be advised to turn off your vehicle's engine.
- $\mathbb{Z}$

Never transport or store flammable gas, liquid or explosives in the compartment of your vehicle that contains your phone or accessories.

## **Restricting Children's Access to your Phone**

Your phone is not a toy. Children should not be allowed to play with it because they could hurt themselves and others, damage the phone, dial 911 by mistake or make calls that increase your phone bill.

#### **Warning Regarding Display**

The display on your handset is made of glass or acrylic and could break if your handset is dropped or if it receives significant impact. Do not use if screen is broken or cracked as this could cause injury to you.

#### **UL Certified Travel Adapter**

The Travel Adapter for this phone has met applicable UL safety requirements. Please adhere to the following safety instructions per UL guidelines.

FAILURE TO FOLLOW THE INSTRUCTIONS OUTLINED MAY LEAD TO SERIOUS PERSONAL INJURY AND POSSIBLE PROPERTY DAMAGE IMPORTANT SAFETY INSTRUCTIONS - SAVE THESE INSTRUCTIONS.DANGER - TO REDUCE THE RISK OF FIRE OR ELECTRIC SHOCK, CAREFULLY FOLLOW THESE INSTRUCTIONS.FOR CONNECTION TO A SUPPLY NOT IN NORTH AMERICA, USE AN ATTACHMENT PLUG ADAPTOR OF THE PROPER CONFIGURATION FOR THE POWER OUTLET. THIS POWER UNIT IS INTENDED TO BE CORRECTLY ORIENTATED IN A VERTICAL OR HORIZONTAL OR FLOOR MOUNT POSITION.

# Caring for the Battery

# **Protecting Your Battery**

The guidelines listed below help you get the most out of your battery's performance.

- Use only Samsung approved batteries and desktop chargers. These chargers are designed to maximize battery life. Using other batteries or chargers voids your warranty and may cause damage.
- In order to avoid damage, charge the battery only in temperatures that range from 32º F to 113º F (0º C to 45º C).
- Don't use the battery charger in direct sunlight or in high humidity areas, such as the bathroom.
- Never dispose of the battery by incineration.
- Keep the metal contacts on top of the battery clean.
- Don't attempt to disassemble or short-circuit the battery.
- The battery may need recharging if it has not been used for a long period of time.
- It's best to replace the battery when it no longer provides acceptable performance. When used correctly, the battery can be recharged hundreds of times before it needs replacing.
- Don't store the battery in high temperature areas for long periods of time. It's best to follow these storage rules: Less than one month:

```
-4º F to 140º F (-20º C to 60º C)
```

```
More than one month:
```

```
-4º F to 113º F (-20º C to 45º C)
```
# **Disposal of Lithium Ion (LiIon) Batteries**

For safe disposal options of your LiIon batteries, contact your nearest service center.

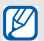

Be sure to dispose of your battery properly. In some areas, the disposal of batteries in household or business trash may be prohibited.

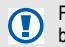

For safety, do not handle a damaged or leaking LiIon battery.

Acknowledging Special Precautions and Industry Canada Notice

# **Cautions**

Any changes or modifications to your phone not expressly approved in this document could void your warranty for this equipment, and void your authority to operate this equipment. Only use approved batteries, antennas and

chargers. The use of any unauthorized accessories may be dangerous and void the phone warranty if said accessories cause damage or a defect to the phone.

Although your phone is quite sturdy, it is a complex piece of equipment and can be broken. Avoid dropping, hitting, bending or sitting on it.

#### **Information to User**

This equipment has been tested and found to comply with the limits of a Class B digital phone, pursuant to Part 15 of the FCC Rules. These limits are designed to provide reasonable protection against harmful interference in a residential installation. This equipment generates, uses and can radiate radio frequency energy and, if not installed and used in accordance with the instructions, may cause harmful interference to radio communications. However, there is no guarantee that interference will not occur in a particular installation; if this equipment does cause harmful interference to radio or television reception, which can be

determined by turning the equipment off and on, the user is encouraged to try to correct the interference by one or more of the following measures:

- Reorient / relocate the receiving antenna.
- Increase the separation between the equipment and receiver.
- Connect the equipment into an outlet on a circuit different from that to which the receiver is connected.

Consult the dealer or an experienced radio/TV technician for help.

# Specific Absorption Rates (SAR) for Wireless Phones

The SAR is a value that corresponds to the relative amount of RF energy absorbed in the head of a user of a wireless handset.

The SAR value of a phone is the result of an extensive testing, measuring and calculation process. It does not represent how much RF the phone emits. All phone models are tested at their highest value in strict laboratory settings. But when in operation, the SAR of a phone can be substantially less than the level reported to the FCC. This is because of a variety of factors including its proximity to a base station antenna, phone design and other factors. What is important to remember is that each phone meets strict federal guidelines. Variations in SARs do not represent a variation in safety.

All phones must meet the federal standard, which incorporates a substantial margin of safety. As stated above, variations in SAR values between different model phones do not mean variations in safety. SAR values at or below the federal standard of 1.6 W/kg are considered safe for use by the public.

The highest reported SAR values of the I9100M are: GSM850: Head: 0.11 W/Kg; Body-worn: 0.49 W/Kg GSM1900: Head: 0.13 W/Kg; Body-worn: 0.79 W/Kg WCDMA2: Head: 0.16 W/Kg; Body-worn: 0.96 W/Kg WCDMA5: Head: 0.09 W/Kg; Body-worn: 0.49 W/Kg Owner's Record

The model number, regulatory number and serial number are located on a nameplate inside the battery compartment. Record the serial number in the space provided below. This will be helpful if you need to contact us about your phone in the future.

#### Model: **GT-I9100M**

Serial No.:
# warranty information

## Standard Limited Warranty

### **What is Covered and For How Long?**

SAMSUNG Electronics Canada Inc. ("SAMSUNG") warrants to the original purchaser ("Purchaser") that SAMSUNG's phones and accessories ("Products") are free from defects in material and workmanship under normal use and service for the period commencing upon the date of purchase and continuing for the following specified period of time after that date:

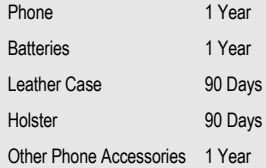

warranty information warranty information **What is Not Covered?** This Limited Warranty is conditioned upon proper use of Product by Purchaser. This Limited Warranty does not cover: (a) defects or damage resulting from accident, misuse, abuse, neglect, unusual physical, electrical or electromechanical stress, or modification of any part of Product, including antenna, or cosmetic damage; (b) equipment that has the serial number removed or made illegible; (c) any plastic surfaces or other externally exposed parts that are scratched or damaged due to normal use; (d) malfunctions resulting from the use of Product in conjunction with accessories, products, or ancillary/peripheral equipment not furnished or approved by SAMSUNG; (e) defects or damage from improper testing, operation, maintenance, installation, or adjustment; (f) installation, maintenance, and service of Product; or (g) Product used or purchased outside Canada.

This Limited Warranty covers batteries only if battery capacity falls below 80% of rated capacity or the battery leaks, and this Limited Warranty does not cover any battery if: (i) the battery has been charged by a battery charger not specified or approved by SAMSUNG for charging the battery; (ii) any of the seals on the battery are broken or show evidence of tampering; or (iii) the battery has been used in equipment other than the SAMSUNG phone for which it is specified.

What are SAMSUNG's Obligations? During the applicable warranty period, SAMSUNG will repair or replace, at SAMSUNG's sole option, without charge to Purchaser, any defective component part of Product. To obtain service under this Limited Warranty, Purchaser must return Product to an authorized phone service facility in an adequate container for shipping, accompanied by Purchaser's sales receipt or comparable substitute proof of sale showing the date of purchase, the serial number of Product and the sellers' name and address. To obtain assistance on where to deliver the Product, call Samsung Customer Care at 1-800- Samsung. Upon receipt, SAMSUNG will promptly repair or replace the defective Product. SAMSUNG may, at SAMSUNG's sole option, use rebuilt, reconditioned, or new parts or components when repairing any Product or replace Product with a rebuilt, reconditioned or new Product. Repaired/replaced leather cases, pouches and holsters will be warranted for a period of ninety (90) days. All other repaired/replaced Product will be warranted for a period equal to the remainder of the original Limited Warranty on the original Product or for 90 days, whichever is longer. All replaced parts, components, boards and equipment shall become the property of SAMSUNG. If SAMSUNG determines that any Product is not covered by this Limited Warranty, Purchaser must pay all parts, shipping, and labor charges for the repair or return of such Product.

**What Are the Limits On SAMSUNG's Liability?** EXCEPT AS SET FORTH IN THE EXPRESS WARRANTY CONTAINED HEREIN, PURCHASER TAKES THE

PRODUCT "AS IS," AND SAMSUNG MAKES NO WARRANTY OR REPRESENTATION AND THERE ARE NO CONDITIONS, EXPRESS OR IMPLIED, STATUTORY OR OTHERWISE, OF ANY KIND WHATSOEVER WITH RESPECT TO THE PRODUCT, INCLUDING BUT NOT LIMITED TO:

- THE MERCHANTABILITY OF THE PRODUCT OR ITS FITNESS FOR ANY PARTICULAR PURPOSE OR USE;
- WARRANTIES OF TITLE OR NON-INFRINGEMENT;
- DESIGN, CONDITION, QUALITY, OR PERFORMANCE OF THE PRODUCT;
- THE WORKMANSHIP OF THE PRODUCT OR THE COMPONENTS CONTAINED THEREIN; OR
- COMPLIANCE OF THE PRODUCT WITH THE REQUIREMENTS OF ANY LAW, RULE, SPECIFICATION OR CONTRACT PERTAINING THERETO.

NOTHING CONTAINED IN THE INSTRUCTION MANUAL SHALL BE CONSTRUED TO CREATE AN EXPRESS WARRANTY OF ANY KIND WHATSOEVER WITH RESPECT TO THE PRODUCT. ALL IMPLIED WARRANTIES AND CONDITIONS THAT MAY ARISE BY OPERATION OF LAW, INCLUDING IF APPLICABLE THE IMPLIED WARRANTIES OF MERCHANTABILITY AND FITNESS FOR A PARTICULAR PURPOSE, ARE HEREBY LIMITED TO THE SAME DURATION OF TIME AS THE EXPRESS WRITTEN WARRANTY STATED HEREIN. SOME JURISDICTIONS DO NOT ALLOW LIMITATIONS ON HOW LONG AN IMPLIED WARRANTY LASTS, SO THE ABOVE LIMITATION MAY NOT APPLY TO YOU. IN ADDITION, SAMSUNG SHALL NOT BE LIABLE FOR ANY DAMAGES OF ANY KIND RESULTING FROM THE PURCHASE, USE, OR MISUSE OF, OR INABILITY TO USE THE PRODUCT OR ARISING DIRECTLY OR INDIRECTLY FROM THE USE OR LOSS OF USE OF THE PRODUCT OR FROM THE BREACH OF THE EXPRESS WARRANTY, INCLUDING INCIDENTAL, SPECIAL,

CONSEQUENTIAL OR SIMILAR DAMAGES, OR LOSS OF ANTICIPATED PROFITS OR BENEFITS, OR FOR DAMAGES ARISING FROM ANY TORT (INCLUDING NEGLIGENCE OR GROSS NEGLIGENCE) OR FAULT COMMITTED BY SAMSUNG, ITS AGENTS OR EMPLOYEES, OR FOR ANY BREACH OF CONTRACT OR FOR ANY CLAIM BROUGHT AGAINST PURCHASER BY ANY OTHER PARTY. SOME JURISDICTIONS DO NOT ALLOW THE EXCLUSION OR LIMITATION OF INCIDENTAL OR CONSEQUENTIAL DAMAGES, SO THE ABOVE LIMITATION OR EXCLUSION MAY NOT APPLY TO YOU.

THIS WARRANTY GIVES YOU SPECIFIC LEGAL RIGHTS, AND YOU MAY ALSO HAVE OTHER RIGHTS, WHICH VARY FROM PROVINCE TO PROVINCE. THIS LIMITED WARRANTY SHALL NOT EXTEND TO ANYONE OTHER THAN THE ORIGINAL PURCHASER OF THIS PRODUCT AND SHALL BE PURCHASER'S EXCLUSIVE REMEDY. IF ANY PORTION OF THIS LIMITED

WARRANTY IS HELD ILLEGAL OR UNENFORCEABLE BY REASON OF ANY LAW, SUCH PARTIAL ILLEGALITY OR UNENFORCEABILITY SHALL NOT AFFECT THE ENFORCEABILITY FOR THE REMAINDER OF THIS LIMITED WARRANTY WHICH PURCHASER ACKNOWLEDGES IS AND WILL ALWAYS BE CONSTRUED TO BE LIMITED BY ITS TERMS OR AS LIMITED AS THE LAW PERMITS.

THE PARTIES UNDERSTAND THAT THE PURCHASER MAY USE THIRD-PARTY SOFTWARE OR EQUIPMENT IN CONJUNCTION WITH THE PRODUCT. SAMSUNG MAKES NO WARRANTIES OR REPRESENTATIONS AND THERE ARE NO CONDITIONS, EXPRESS OR IMPLIED, STATUTORY OR OTHERWISE, AS TO THE QUALITY, CAPABILITIES, OPERATIONS, PERFORMANCE OR SUITABILITY OF ANY THIRD-PARTY SOFTWARE OR EQUIPMENT, WHETHER SUCH THIRD-PARTY SOFTWARE OR EQUIPMENT IS INCLUDED WITH THE PRODUCT DISTRIBUTED BY SAMSUNG OR

OTHERWISE, INCLUDING THE ABILITY TO INTEGRATE ANY SUCH SOFTWARE OR EQUIPMENT WITH THE PRODUCT. THE QUALITY, CAPABILITIES, OPERATIONS. PERFORMANCE AND SUITABILITY OF ANY SUCH THIRD-PARTY SOFTWARE OR EQUIPMENT LIE SOLELY WITH THE PURCHASER AND THE DIRECT VENDOR, OWNER OR SUPPLIER OF SUCH THIRD-PARTY SOFTWARE OR FOUIPMENT, AS THE CASE MAY BE.

This Limited Warranty allocates risk of Product failure between Purchaser and SAMSUNG, and SAMSUNG's Product pricing reflects this allocation of risk and the limitations of liability contained in this Limited Warranty. The agents, employees, distributors, and dealers of SAMSUNG are not authorized to make modifications to this Limited Warranty, or make additional warranties binding on SAMSUNG. Accordingly, additional statements such as dealer advertising or presentation, whether oral or written, do not constitute warranties by SAMSUNG and should not be relied upon.

Samsung Electronics Canada, Inc.

©2011 Samsung Electronics Canada, Inc. SAMSUNG is a registered trademark of Samsung Electronics Co., Ltd. and its related entities.

No reproduction in whole or in part allowed without prior written approval.

Specifications and availability subject to change without notice.

#861826 v2 | 4032342

# index

AllShare [90](#page-100-0)

Android Market [28](#page-38-0) Download [29](#page-39-0) Install applications [29](#page-39-1) Uninstall applications [29](#page-39-2)

### Animation [21](#page-31-0)

Applications

Access [18](#page-28-0) Organize [19](#page-29-0)

#### **Battery**

Charging [9](#page-19-0) Installing [7](#page-17-0)

Bluetooth [85](#page-95-0)

Activating [86](#page-96-0) Connect to ot[her devices](#page-97-0) [86](#page-96-1) Receive data 87 Send data [86](#page-96-2) Brightness [22](#page-32-0) Calculator [99,](#page-109-0) [100](#page-110-0) Calendar [70](#page-80-0) Call barring [37](#page-47-0) Call forwarding [37](#page-47-1) Call waiting [37](#page-47-2) Calls Answering [33](#page-43-0)

Auto rejection [36](#page-46-0) Call logs [37](#page-47-3) From Contacts [34](#page-44-0) International [33](#page-43-1) Making [33](#page-43-2) Missed [36](#page-46-1) Options during video call [35](#page-45-0) Option[s during voice call](#page-43-3) [34](#page-44-1) Reject 33 Use headset [34](#page-44-2)

Camcorder Settings [54](#page-64-0)

Camera Beauty photo [49](#page-59-0) Capture photo [46](#page-56-0) Cartoon mode [50](#page-60-0) Panoramic photo [49](#page-59-1) Preset options fo[r scenes](#page-60-1) [48](#page-58-0) Series of [photos](#page-60-2) 50 Settings 50 Shortcut icons [55](#page-65-0) Smile shot mode [49](#page-59-2)

#### Clock

Alarm [97](#page-107-0) Desk clock [99](#page-109-1) Stopwatch [98](#page-108-0) Timer [98](#page-108-1) World clock [98](#page-108-2)

#### **Contacts**

Create [67](#page-77-0) Find [68](#page-78-0)

Group [69](#page-79-0) Import/Export [70](#page-80-1) Namecard [68](#page-78-1)

Current date and time [21](#page-31-1)

#### Data

Synchronise automatically [31](#page-41-0) Synchronise [manually](#page-40-0) [31](#page-41-1) Synchronize 30

Downloads [100](#page-110-1) Email [42](#page-52-0) Enter Text [25](#page-35-0) File Formats [56](#page-66-0) Flight mode [105](#page-115-0) FM radio [63](#page-73-0) Gallery [56](#page-66-1)

View photo [57](#page-67-0) View video [58](#page-68-0) Game Hub [66](#page-76-0) Google Latitude [79](#page-89-0) Google Mail [40](#page-50-0) Google Maps [78](#page-88-0) Google Search [80](#page-90-0) Google Talk [44](#page-54-0) GPS [92](#page-102-0) GPS navigation [80](#page-90-1) Hand Strap [13](#page-23-0) Idle Screen Add items [16](#page-26-0) Add/remove panels [18](#page-28-1) Move items [17](#page-27-0) Remove items [17](#page-27-1)

IM [45](#page-55-0)

Indicator Icons [5](#page-15-0) Instant Messaging [45](#page-55-1)

Internet [74](#page-84-0) Bookmark [77](#page-87-0) Browse [74](#page-84-1)

Kies air [100](#page-110-2) Connect to PC [101](#page-111-0) Settings [100](#page-110-3)

Market [82](#page-92-0) Mass Storage [94](#page-104-0) Memo<sub>[72](#page-82-0)</sub>

Memory Card [11](#page-21-0)

Format [12](#page-22-0) Insert [11](#page-21-1) Remove [12](#page-22-1)

Messages

Sending multimedia [39](#page-49-0) Sending text [38](#page-48-0) Viewing mult[imedia](#page-49-2) [39](#page-49-1) Viewing text 39

Mini Diary [101](#page-111-1)

Mobile Tracker Activate [24](#page-34-0)

Music [60](#page-70-0) Add music files [61](#page-71-0) Play music files [61](#page-71-1) Playlist [62](#page-72-0) Quick list [62](#page-72-1)

Settings [62](#page-72-2) Music Hub [63](#page-73-1) My Files [102](#page-112-0) Namecard [68](#page-78-2) News & Weather [83](#page-93-0) PC Connections [93](#page-103-0) PC Data Cable [10](#page-20-0) **Phone** Back [4](#page-14-0) Custo[mize](#page-14-1) [20](#page-30-0) Front 4 Keys [5](#page-15-1) Turn On/Off [14](#page-24-0)

Photo Editor [58](#page-68-1) Places [79](#page-89-1)

Readers Hub [82](#page-92-1) **Ringtone** Change [21](#page-31-2) Volume [21](#page-31-3) Samsung Apps [81](#page-91-0) Samsung keypad [27](#page-37-0) Samsung Kies [94](#page-104-1) Self Service [104](#page-114-0) **Settings** About Phone [119](#page-129-0) Accessibility [119](#page-129-1) Accounts [114](#page-124-0) Applications [113](#page-123-0) Bluetooth [106](#page-116-0) Call [107](#page-117-0)

Polaris Office [102](#page-112-1)

Date and Time [119](#page-129-2) Display [110](#page-120-0) Dock [119](#page-129-3) Flight mode [105](#page-115-1) Keyboard [115](#page-125-0) Language [115](#page-125-1) Location [111](#page-121-0) Mobile networks [107](#page-117-1) Motion [114](#page-124-1) Power [Saving Mode](#page-124-2) [111](#page-121-1) Privacy 114 Samsun[g Kies via Wi-Fi](#page-121-2) [106](#page-116-1) Security 111 Sound [109](#page-119-0) Storage [115](#page-125-2) Sync [114](#page-124-3)

Tethering an[d portable hotspot](#page-116-3) [106](#page-116-2) USB utilities 106 Voic[e Input and Output](#page-117-2) [117](#page-127-0) VPN 107 Wi-Fi [105](#page-115-2) Wi-Fi Direct [106](#page-116-4) Shortcuts Panel [17](#page-27-2) Silent mode [21](#page-31-4) SIM card [7](#page-17-1) Lock [23](#page-33-0) Social Hub [44](#page-54-1) Speed Dial Number [68](#page-78-3) Swype [25](#page-35-1) Task [71](#page-81-0) Task Manager [103](#page-113-0)

#### Text

Copy [28](#page-38-1) Entering [25](#page-35-2) Paste [28](#page-38-2) Samsu[ng keypad](#page-35-3) [27](#page-37-1) Swype 25

#### Touch Screen

Control [15](#page-25-0) Lock/Unlock [16](#page-26-1)

Touch tone [21](#page-31-5) Travel Adapter [9](#page-19-1) Unlock password [23](#page-33-1) Unlock Pattern [22](#page-32-1) Unlock PIN code [23](#page-33-2)

Video Maker [59](#page-69-0) Create video [59](#page-69-1) Video Pl[ayer](#page-65-2) [55](#page-65-1) Play 55

Voice Commands [103](#page-113-1) Voice Dialer [104](#page-114-1) Voice Recorder [73](#page-83-0) Voice Search [104](#page-114-2) Voicemail [40](#page-50-1) Volume Ringtone [21](#page-31-6) VPN connections [95](#page-105-0) Wallpaper [22](#page-32-2) Web Download [29](#page-39-3) Wi-Fi [87](#page-97-1) Connect [88](#page-98-0)